# Guide du client Windows Triofox

Client Windows Triofox version 12.8.4552.52715

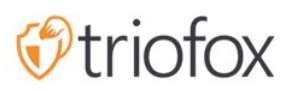

# Table of contents:

- [Introduction](#page-4-0)
	- [Agents clients](#page-4-1)
- **[Agent client Windows](#page-4-2)** 
	- [Configuration requise](#page-4-3)
- [Connectez-vous à Triofox](#page-7-0)
- [Accéder à vos fichiers et dossiers](#page-8-0)
- [Accès au disque nuagique](#page-9-0)
- [Console de gestion](#page-11-0)
- [Transfert de fichiers](#page-14-0)
- [Menu du contexte du disque nuagique](#page-15-0)
- [Menu contextuel pour les fichiers](#page-15-1)
- [Menu contextuel pour les dossiers](#page-16-0)
- [Joindre un dossier à partir de clients](#page-17-0)
- [Verrouillage des fichiers](#page-19-0)
- [Accès hors ligne](#page-21-0)
- [Informations sur l'appareil](#page-23-0)
- [Dossiers attachés](#page-24-0)
- [Dossiers hors ligne](#page-25-0)
- [Fichiers verrouillés](#page-26-0)
- [Entrées en attente](#page-27-0)
- [Réglages](#page-28-0)
	- [Synchronisation des gaz](#page-29-0)
		- [Synchroniser la bande passante d'upload réduite \(KB/s, 0-illimité\)](#page-29-1)
		- [Synchroniser la bande passante de téléchargement réduite \(KB/s, 0-illimité\)](#page-29-2)
		- [Heure de début de la synchronisation pleine vitesse \(par défaut 7:00\)](#page-29-3)
		- [Heure d'arrêt à pleine vitesse \(défaut 20:00\)](#page-29-4)
		- [Analyser les fichiers locaux et synchroniser vers le cloud si nécessaire](#page-30-0)
		- [Analyser les fichiers dans le cloud et synchroniser vers le bas si nécessaire](#page-30-1)
		- [Ignorer la notification de changement de fichier factice](#page-30-2)
	- [Synchronisation planifiée](#page-30-3)
- [Activer la synchronisation planifiée](#page-30-4)
- [Contrôle du lecteur mappé](#page-30-5)
	- [Étiquette du disque nuagique](#page-30-6)
	- [Lettre du lecteur](#page-31-0)
	- [Désactiver le montage du lecteur](#page-31-1)
	- [Créer un raccourci sur le disque nuagique sous Mes Documents](#page-31-2)
- [Contrôle de la bande passante](#page-31-3)
	- [Limite de bande passante de téléchargement \(KB/s, 0-illimité\)](#page-31-4)
	- [Limite de bande passante de téléchargement \(KB/s, 0-illimité\)](#page-31-5)
	- [nombre maximum de threads de transfert de fichier](#page-31-6)
- [Cache local](#page-31-7)
	- · [Répertoire de cache](#page-31-8)
	- [Taille du cache \(Mo\)](#page-31-9)
	- **[Espace disque libre minimum \(GB\)](#page-32-0)**
- [Notifications](#page-32-1)
	- **[Désactiver la notification en mode hors ligne](#page-32-2)**
	- [Désactiver les notifications de changement de fichier](#page-32-3)
	- [Désactiver la grande fenêtre de suivi de téléchargement de fichiers](#page-32-4)
	- [Désactiver le suivi automatique des tâches pour les tâches planifiées](#page-32-5)  $\bullet$
	- [Désactiver la confirmation d'arrêt](#page-32-6)
	- [Désactiver la confirmation du déplacement du dossier](#page-32-7)
- [Paramètres avancés](#page-33-0)
	- [Activer l'ouverture en place des fichiers zip et exe](#page-33-1)
	- [Max. la taille du fichier zip permet d'ouvrir en place \(MB\)](#page-33-2)
	- [Toujours autoriser l'aperçu de l'image](#page-33-3)
	- [Activer le mode réseau lent](#page-33-4)
	- [Garder la machine en veille lorsque la tâche est en cours d'exécution](#page-33-5)
	- [Monter le lecteur dans l'espace global](#page-33-6)  $\bullet$
	- [Télécharger les fichiers cachés](#page-34-0)
	- **·** [Télécharger des fichiers système](#page-34-1)
	- [Utilisez Volume Shadow-Copy pour télécharger des fichiers qui sont](#page-34-2)  $\bullet$ [constamment consultés](#page-34-2)
- [Diagnostics](#page-34-3)
	- [Garder les traces d'audit pendant \(jours, 0=jamais purge\)](#page-34-4)
- [Niveau de Trace \(Désactiver, Journaliser les erreurs, Journaliser les](#page-34-5) [avertissements, Journaliser toutes\)](#page-34-5)
- [État de la synchronisation](#page-34-6)
	- [Gestionnaire de Tâches](#page-35-0)

## <span id="page-4-0"></span>Introduction

Bienvenue dans le Guide d'utilisation de Triofox Windows Client. Ce guide décrit les fonctionnalités du client pour les utilisateurs de Triofox.

### <span id="page-4-1"></span>Agents clients

Les agents clients de Triofox sont disponibles pour Windows, Mac, navigateur web, iOS et Android. Ces clients sont conçus pour fonctionner avec votre compte Triofox, qui peut être alimenté par n'importe quel service de stockage pris en charge.

## <span id="page-4-2"></span>Agent client Windows

### <span id="page-4-3"></span>Configuration requise

- OS Windows XP, Vista, Windows 7/8/8.1/10
	- Normalement, sur une machine de type Windows Server telle que 2016/2019/2022, l'agent serveur est utilisé au lieu de l'agent client. Cependant, l'Agent Client peut également s'exécuter comme une application de bureau sur Windows Server OS. Par exemple, si vous voulez utiliser l'Agent de bureau dans un environnement Terminal Server, vous devez installer le client de bureau au lieu de l'agent serveur.
- Disque dur 100 Mo
	- 50 Mo pour le programme installé
	- au moins 50 Mo pour le fonctionnement du dossier de cache
- CPU Pas de pré-requis spéciaux (Intel/AMD x86/x64)
- Connexion Internet

Ce guide est écrit contre Windows Client agent version 12.8.4552.52715

REMARQUE: Vous devez vous connecter à Triofox avant de pouvoir télécharger les clients Windows ou Mac. Cela vous permet d'accéder aux paquets d'installation du client qui sont déjà associés à votre compte Triofox, ce qui facilite l'installation et l'accès à Triofox.

D'abord, connectez-vous à votre portail web Triofox et cliquez sur le lien vers les téléchargements du client, comme indiqué ci-dessous.

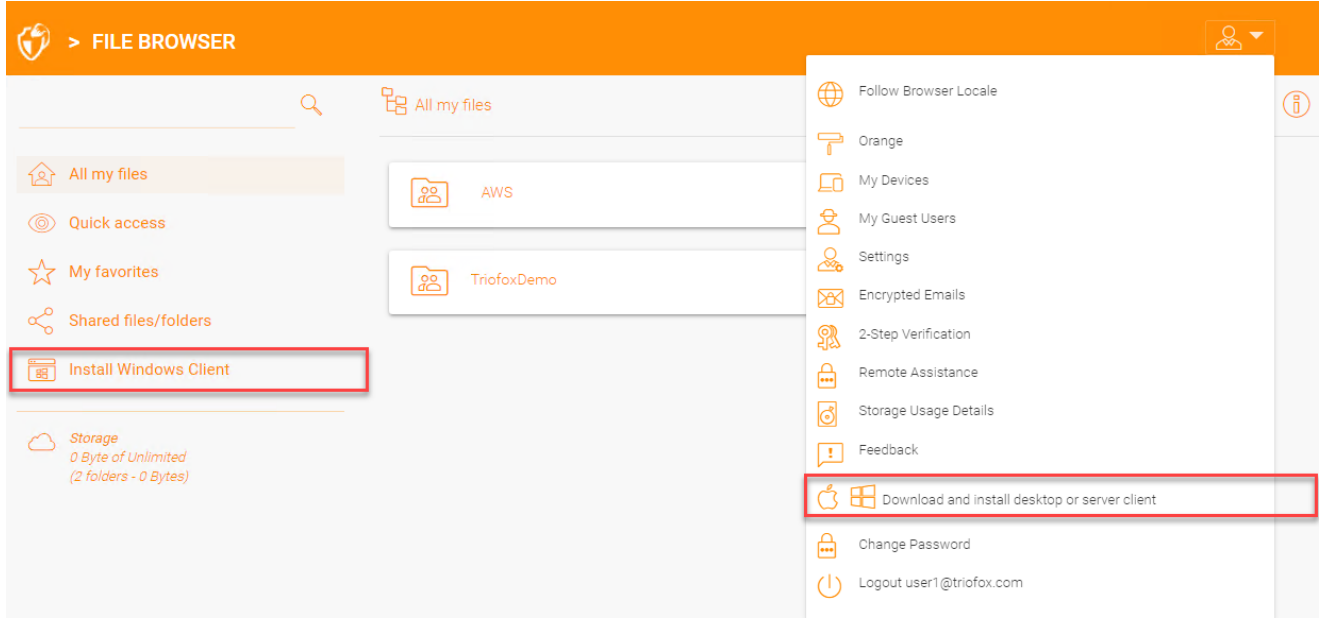

Une fois que vous cliquez sur le bouton de téléchargement, vous verrez une page avec des options, y compris Windows Desktop Client. Cliquez sur le lien pour télécharger l'installateur de client Windows.

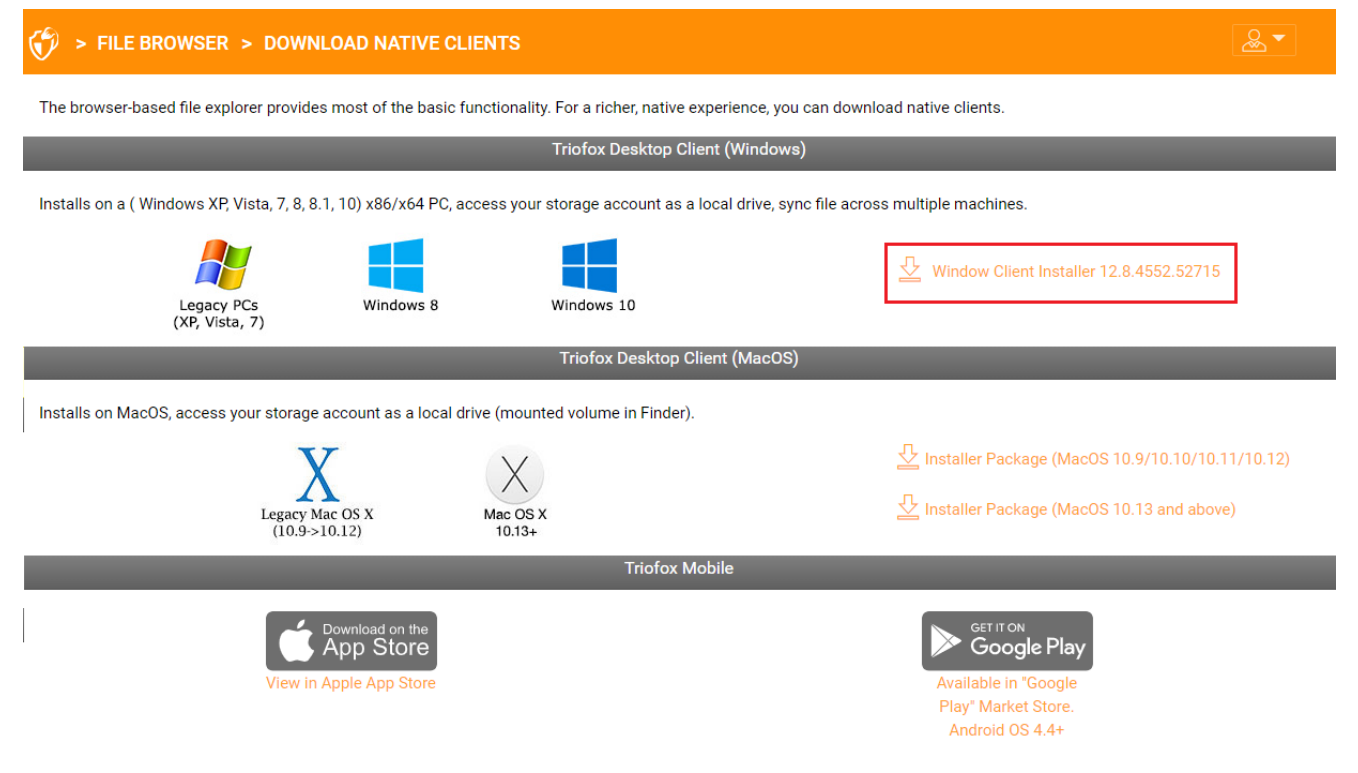

**CLOSE WINDOW** 

Exécutez le package MSI téléchargé pour démarrer l'installation.

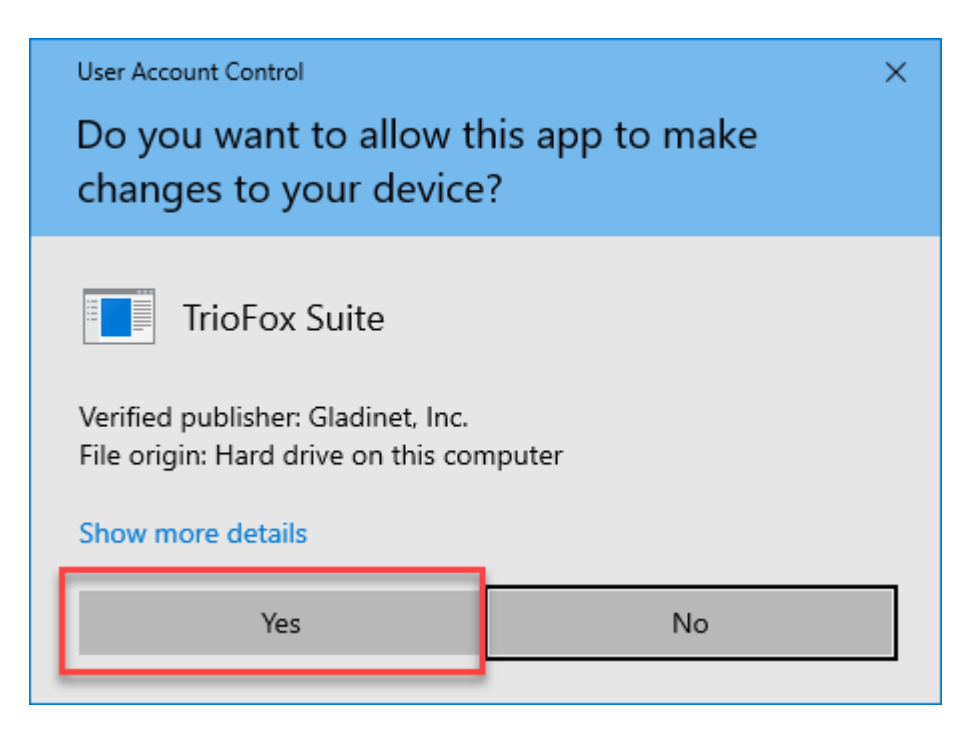

Puis cliquez sur "Suivant" et suivez les instructions pour terminer l'installation. Sur l'écran Configuration du client Windows, vous pouvez personnaliser l'installation si nécessaire.

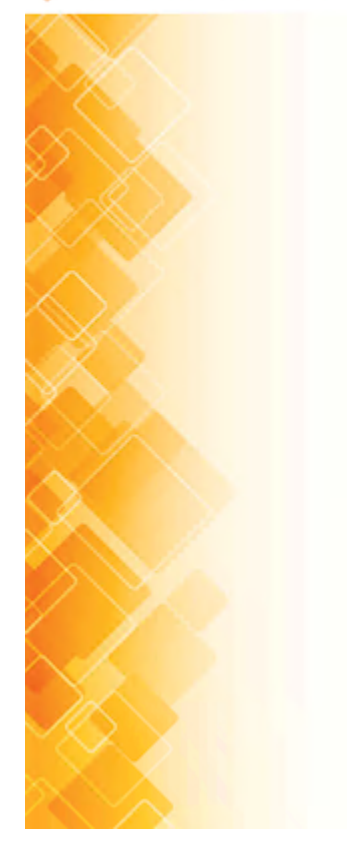

#### **TrioFox Windows Client**

This wizard will guide you through the installation. You will be asked a few questions about the different options. Prerequisites may be downloaded and installed. The system may restart at the end of the installation.

> Build: 12.8.4547.52582 Gladinet, Inc. C 2021

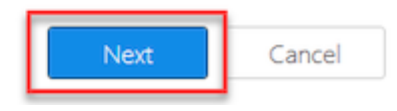

## <span id="page-7-0"></span>Connectez-vous à Triofox

À la fin de l'installation, vous serez invité à entrer les informations d'identification de votre compte utilisateur Triofox. Avec ces identifiants, votre client Triofox Windows sera autorisé et connecté à votre compte utilisateur Triofox. L'accès à votre agent client Windows est également possible via le menu Démarrer de Windows.

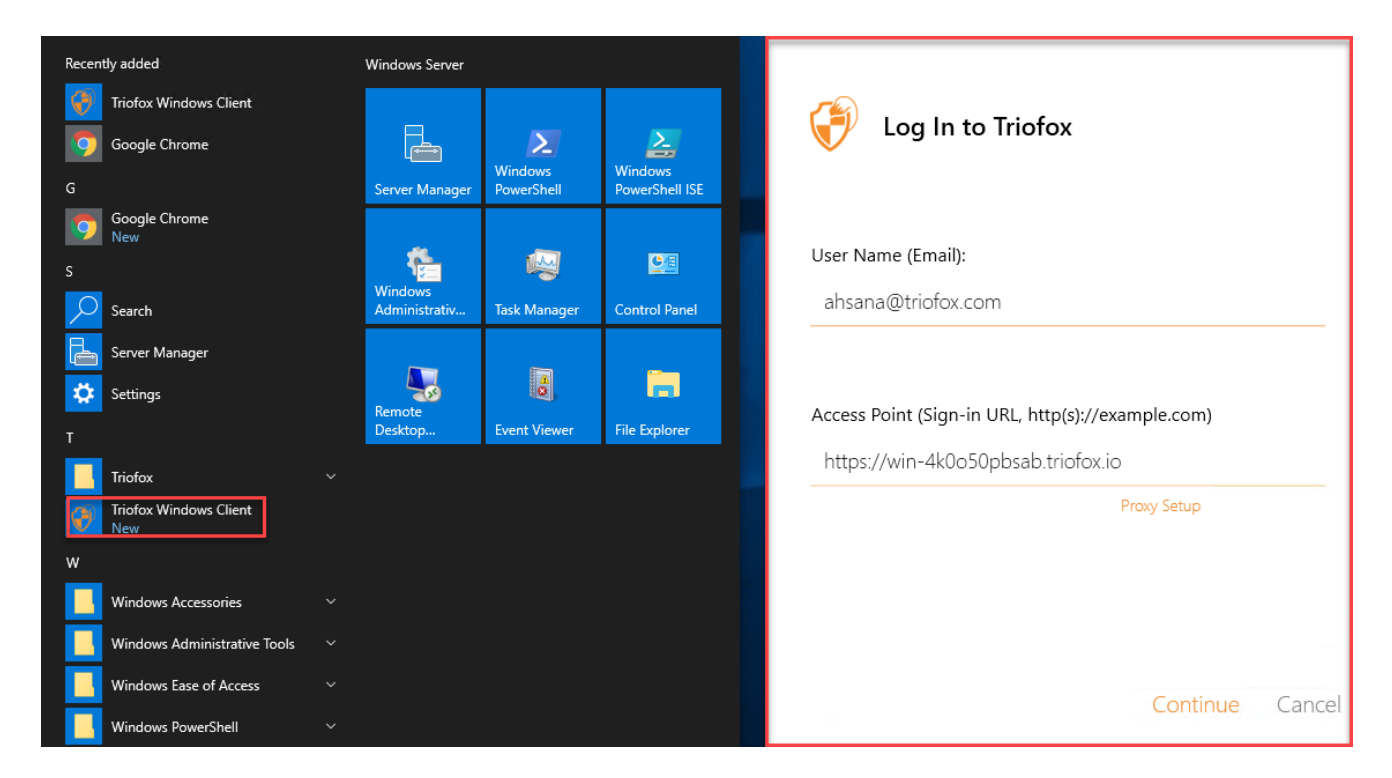

Si l'option "Connexion automatique la prochaine fois" est sélectionnée (par défaut), le Client Windows Cloud sera lancé au démarrage de Windows. Vous pouvez voir l'icône du client en bas à droite de votre bureau ou dans les zones de notification en bas à droite de votre barre des tâches.

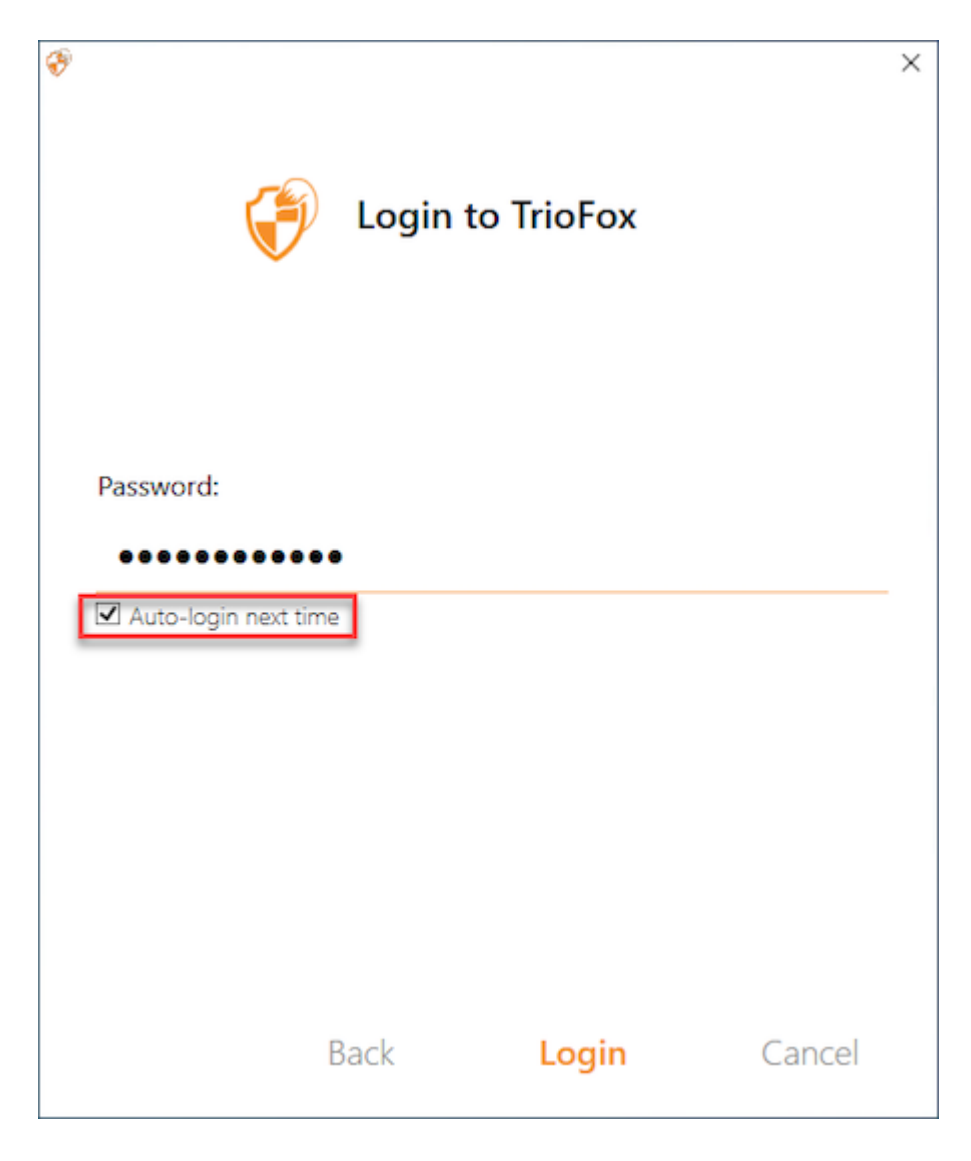

## <span id="page-8-0"></span>Accéder à vos fichiers et dossiers

Il y a deux façons principales d'utiliser les fichiers et dossiers Triofox.

Premièrement, il y a un Triofox Cloud Drive.

Avec Triofox Cloud Drive, vous avez un accès direct à vos fichiers à la demande.

Deuxièmement, il y a les dossiers de synchronisation.

En dehors du disque nuagique, si vous ne voulez pas changer l'emplacement de vos dossiers existants, vous pouvez attacher des dossiers locaux en tant que mécanisme d'accès. Le dossier joint sera synchronisé avec le disque nuagique de manière bidirectionnelle.

## <span id="page-9-0"></span>Accès au disque nuagique

Une fois l'installation terminée, une icône de la barre d'état système apparaîtra vous permettant d'ouvrir votre lecteur Triofox.

Lorsque vous cliquez sur l'icône de la barre d'état système (1), le menu de la barre d'état s'ouvrira. Vous pouvez accéder au disque nuagique en cliquant sur l'icône de dossier (2), qui ouvre l'Explorateur Windows dans la vue disque nuagique (3).

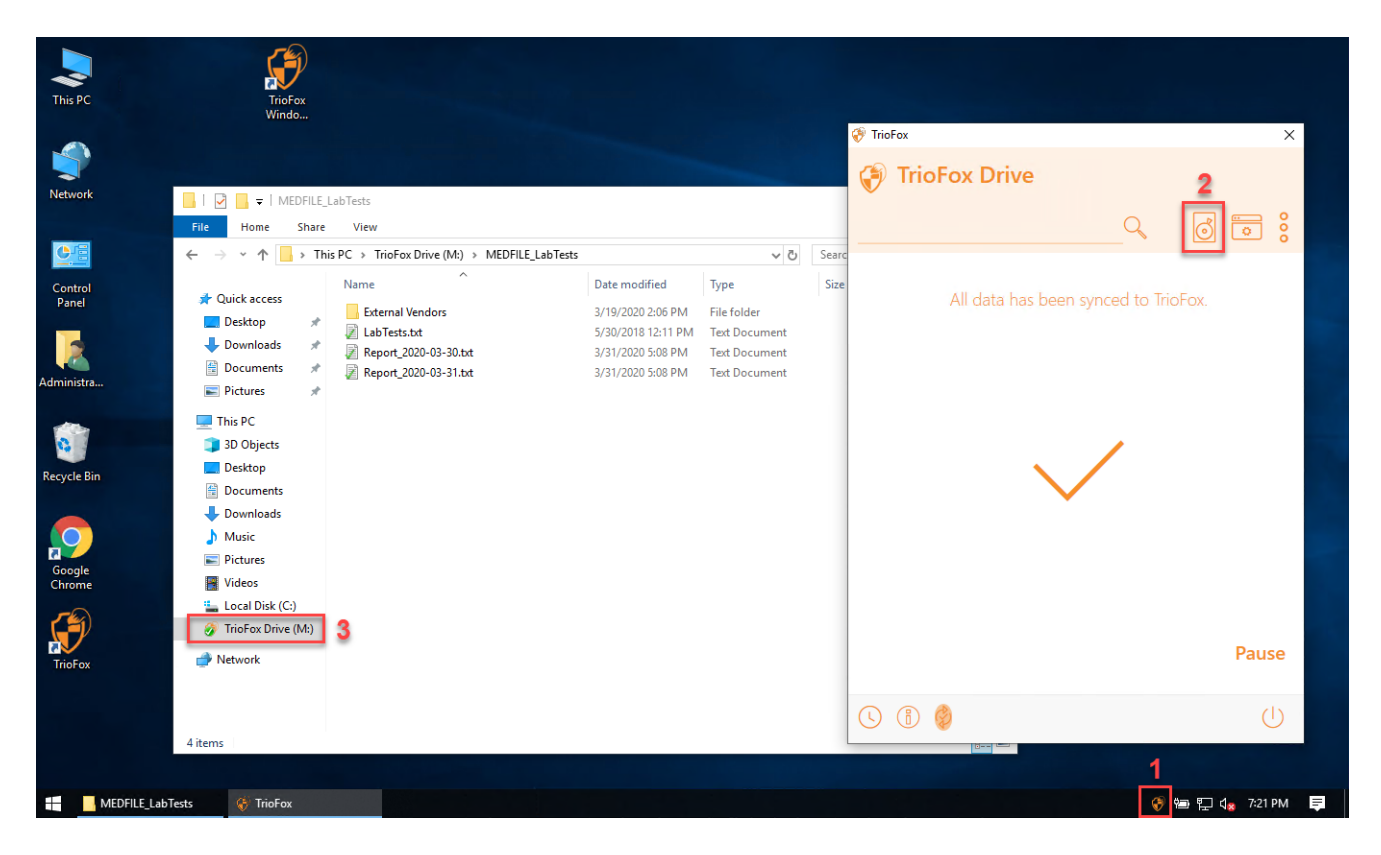

Dans le dossier du disque nuagique, vous pouvez effectuer des fonctions de dossier Windows typiques et faire un clic droit pour accéder au menu contextuel du disque nuagique (4).

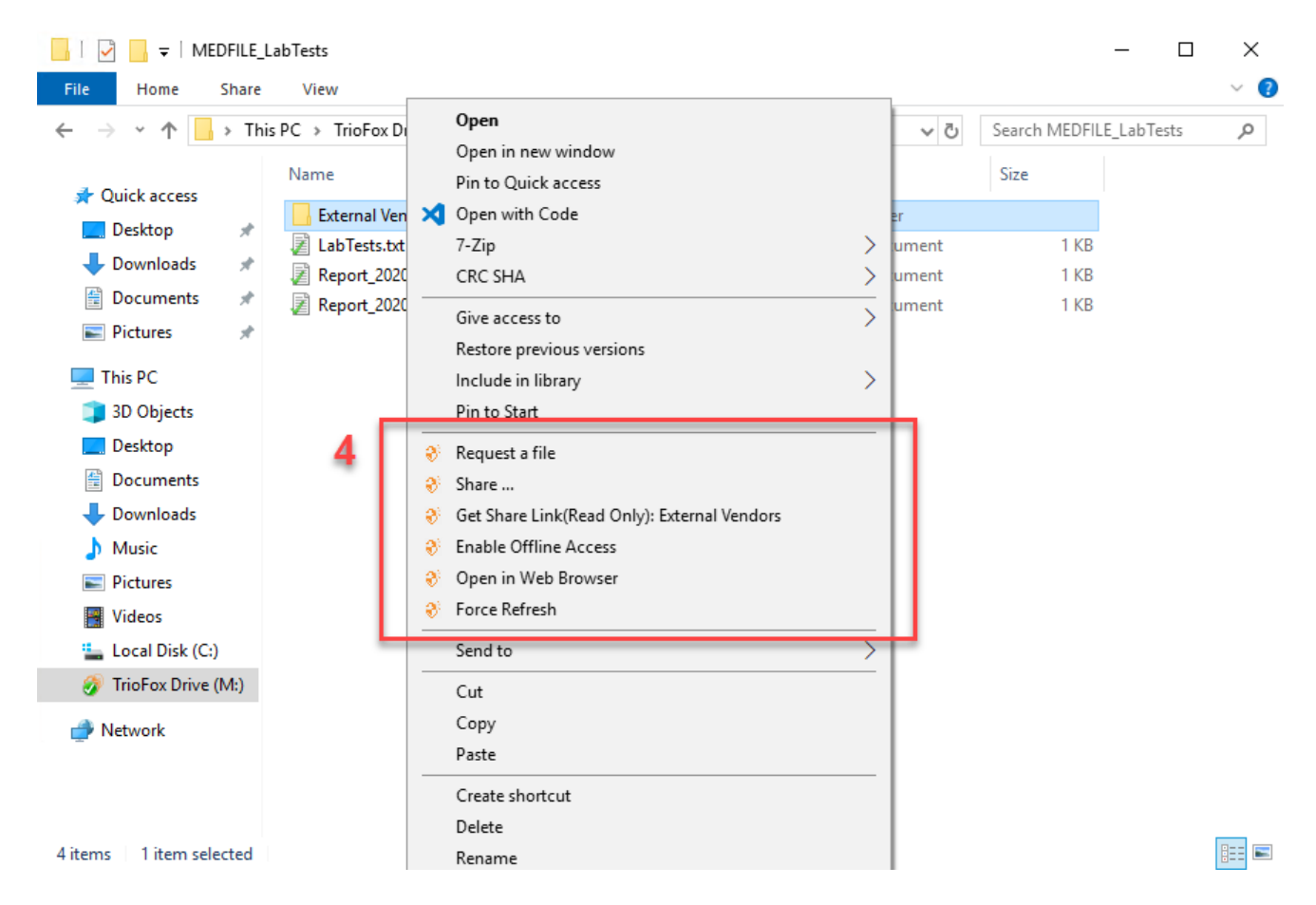

De retour dans le menu de la zone de notification, il y a une icône de menu supplémentaire (5) qui vous permet d'accéder à d'autres fonctions importantes (e. ., Web Portal, Force Sync All Offline Folders, Sign out, Exit, Enable Debug Trace).

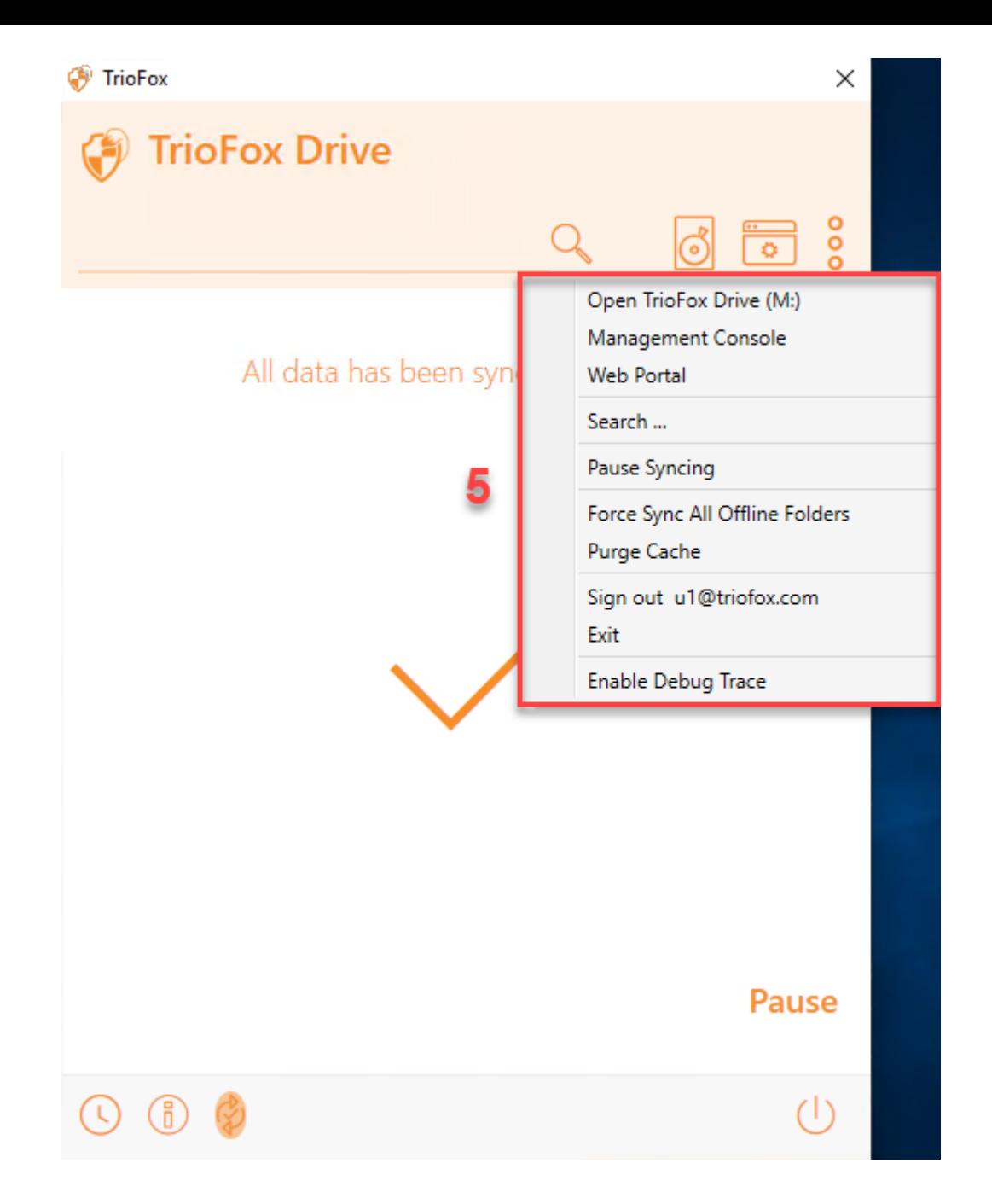

## <span id="page-11-0"></span>Console de gestion

Également dans le menu Tray, il y a une icône de la console de gestion (6). Cliquer dessus ouvre un navigateur par lequel vous pouvez accéder à la Console de gestion.

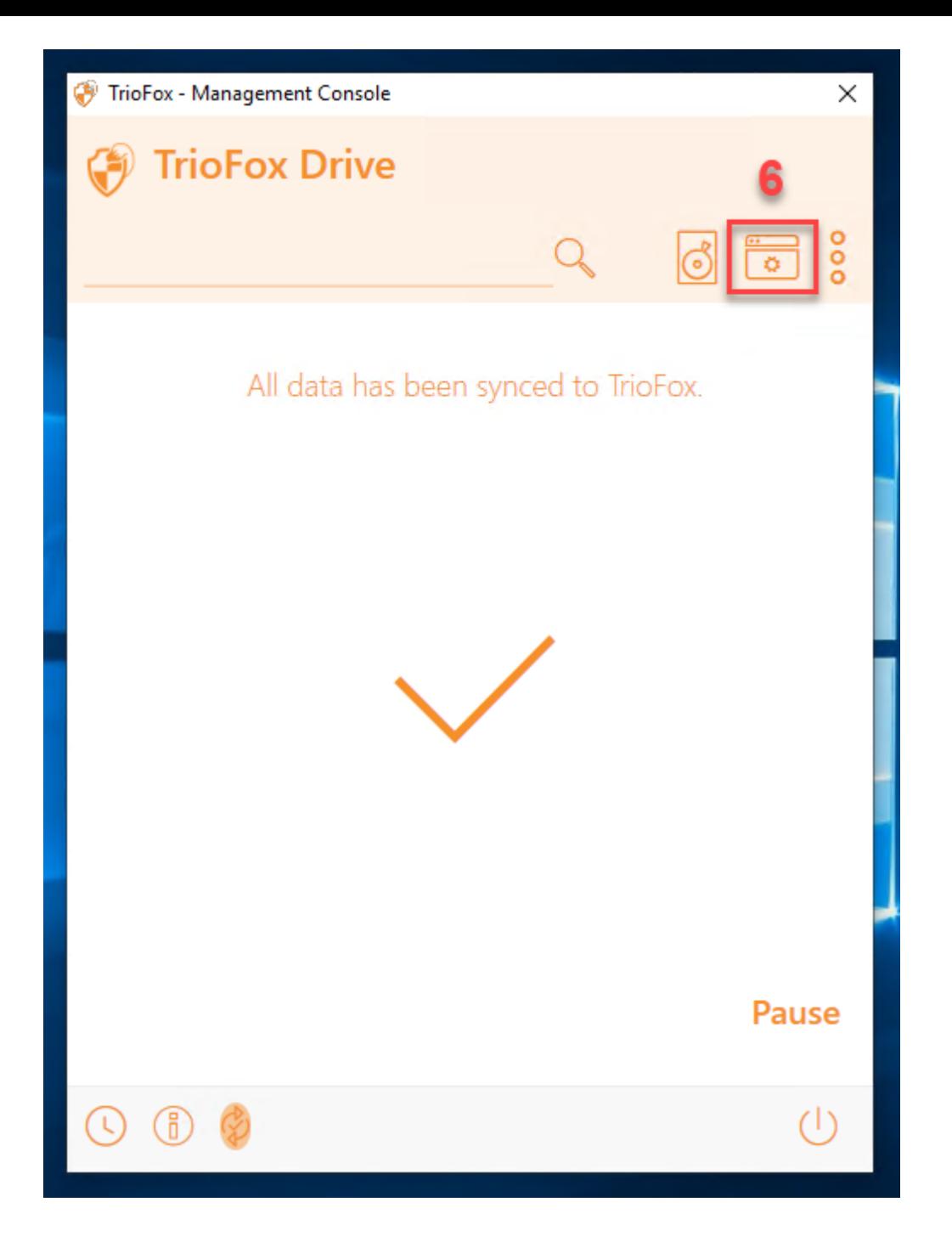

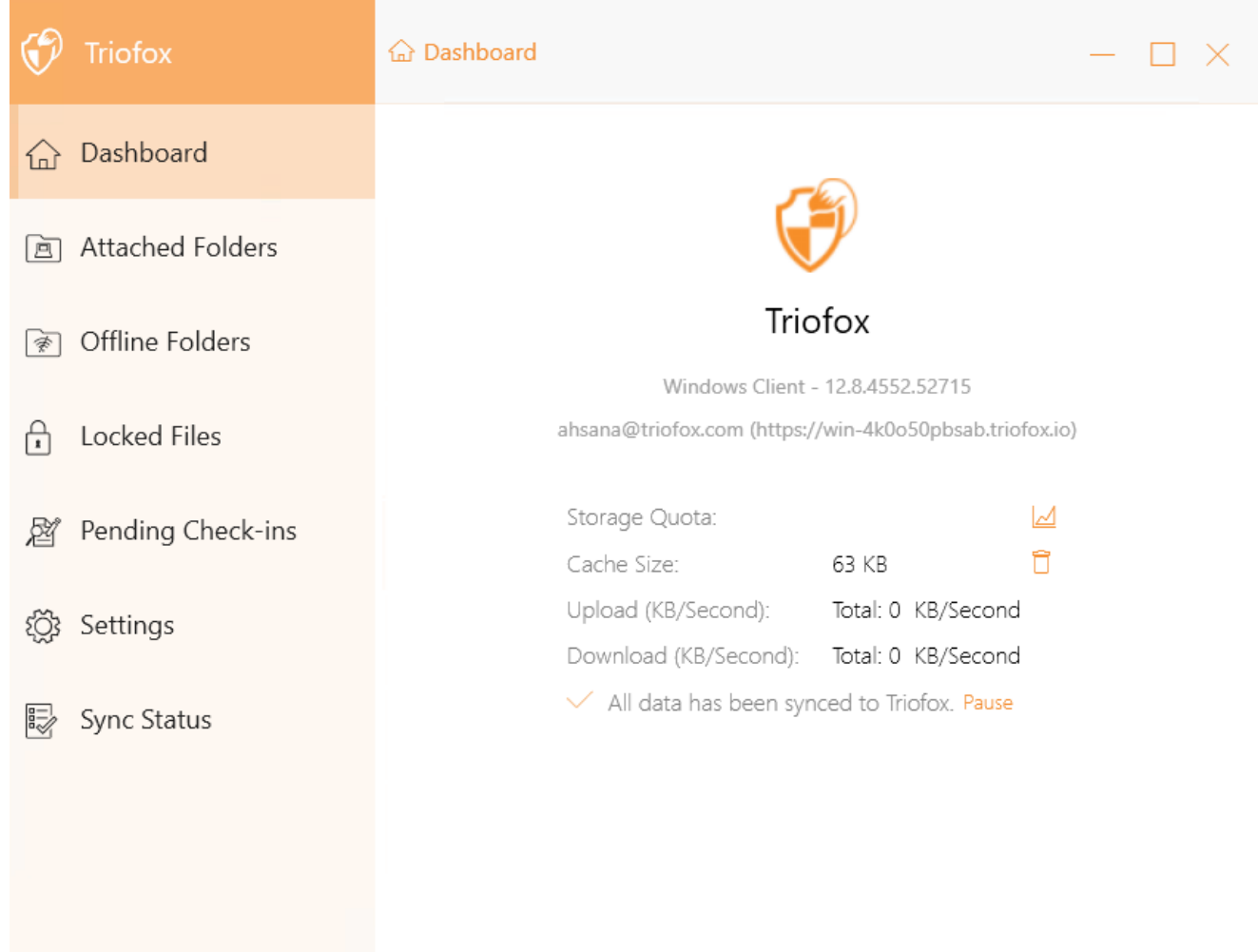

## <span id="page-14-0"></span>Transfert de fichiers

Vous pouvez maintenant utiliser le stockage nuagique comme un lecteur ou un dossier virtuel. Il vous suffit de glisser-déposer des documents locaux vers le stockage dans le cloud ou, comme vous l'avez toujours fait.

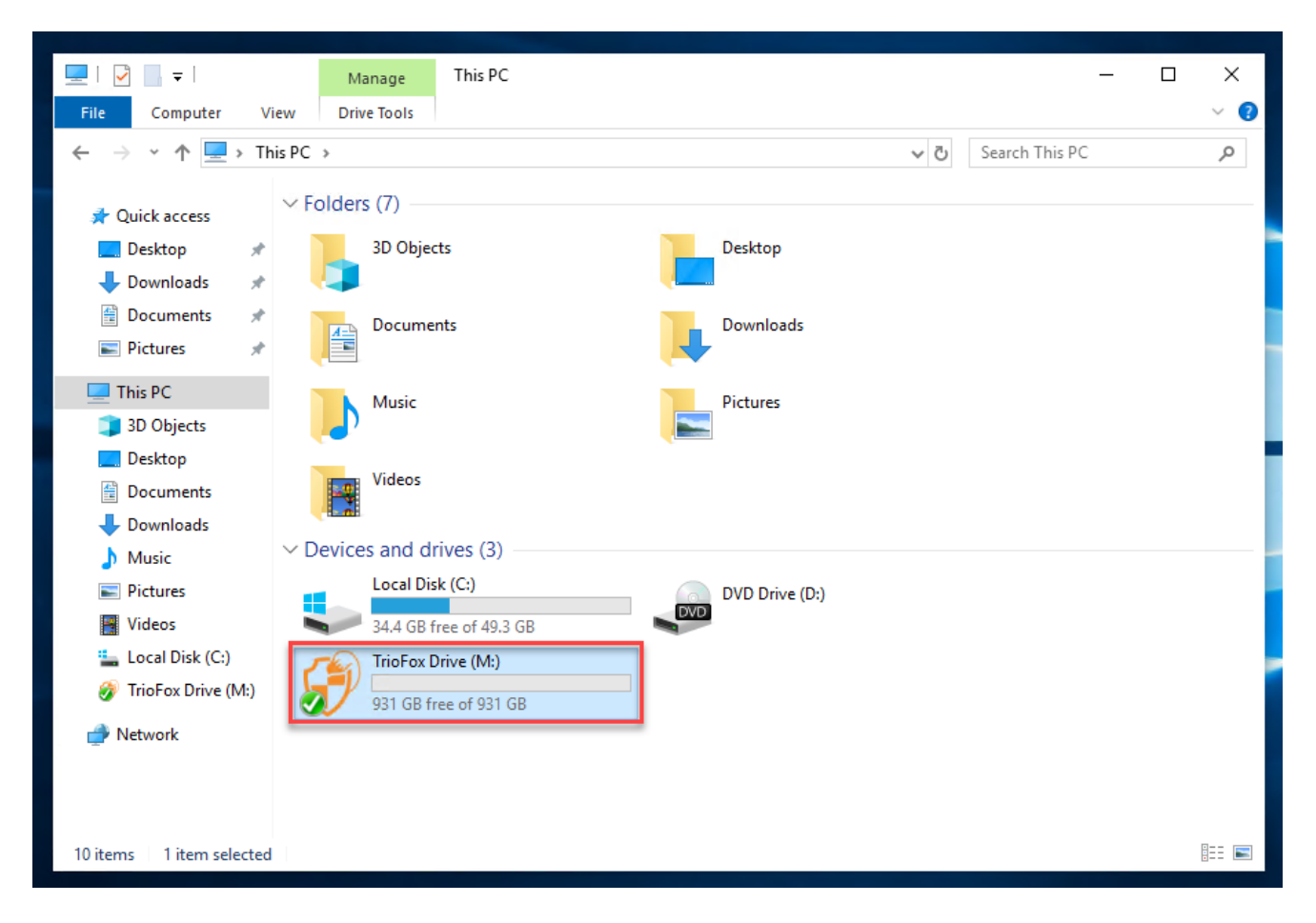

Vous pouvez accéder directement à votre disque nuagique avec une lettre de lecteur.

Triofox Windows Desktop Agent facilite le déplacement ou l'extraction de données depuis le stockage cloud.

Lorsque vous faites un clic droit sur un dossier ou un fichier, le menu contextuel s'affiche. Avec ce menu, vous pouvez effectuer diverses actions pour le fichier.

## <span id="page-15-0"></span>Menu du contexte du disque nuagique

Le menu contextuel varie en fonction de ce que vous cliquez avec le bouton droit. Par exemple, dans l'image ci-dessous, vous pouvez voir trois variantes du menu contextuel.

## <span id="page-15-1"></span>Menu contextuel pour les fichiers

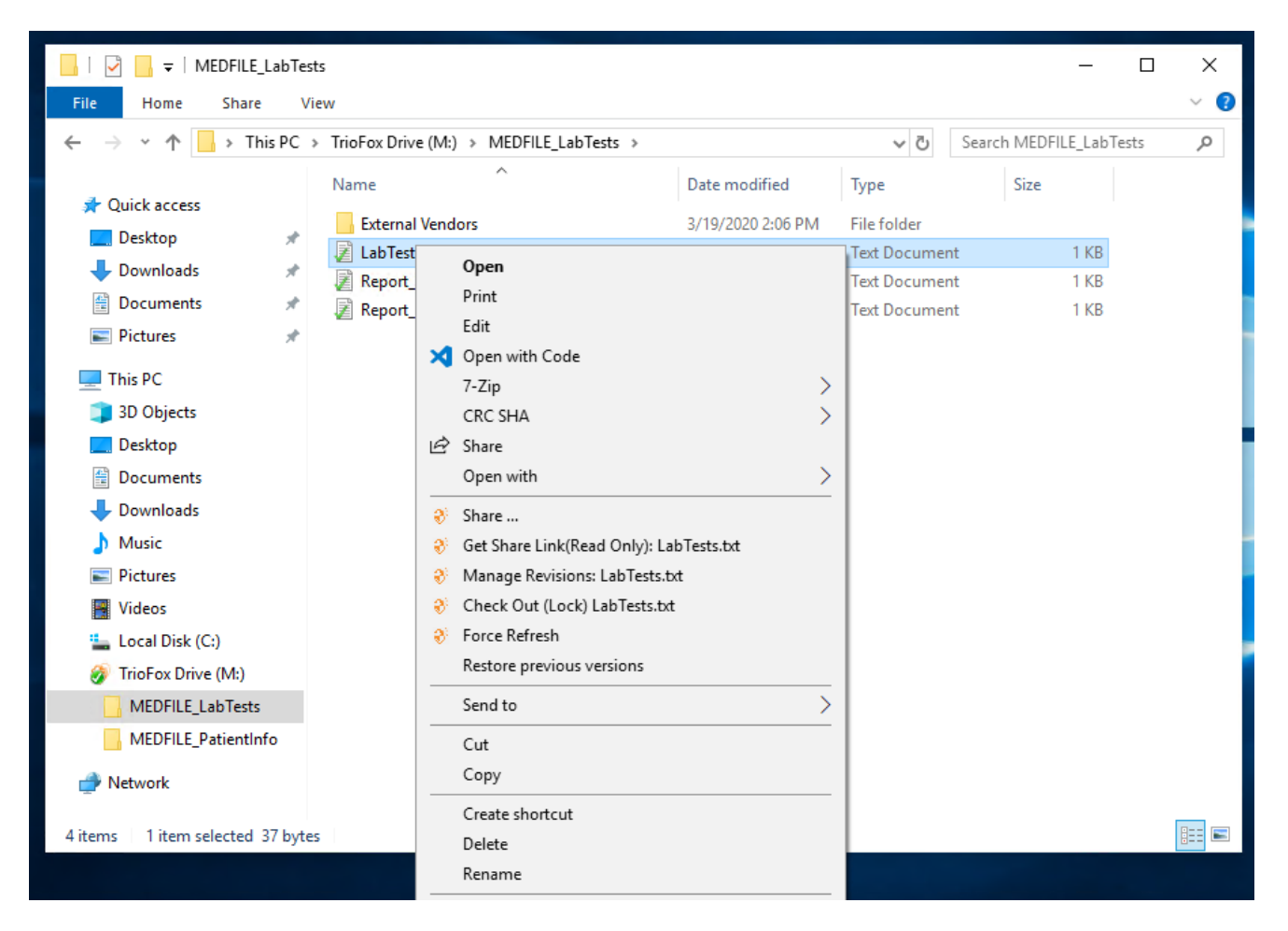

### Partager...

vous permet de partager le fichier avec d'autres personnes par e-mail. Vous pouvez ajouter plusieurs emails à la fois en les séparant par un ";".

### Get Share Link (lecture seule) :

Permet d'obtenir un lien web en lecture seule vers le fichier. Cette option vous permet de partager un fichier en tant que lien public (lecture seule). Quiconque a le lien peut accéder à ce fichier. Cliquez sur cette option pour copier le lien public dans votre presse-papiers. Une fois que vous cliquez sur "Ok", vous pouvez coller le lien n'importe où (par exemple, dans les e-mails ou les médias sociaux).

### Gérer les révisions

Cette option ouvre un navigateur Web qui vous donne accès au gestionnaire de version du portail Web pour le fichier.

### Check Out (Verrouiller) / Check In (Déverrouiller)

Cette option vous permet de consulter les fichiers manuellement. Tous les changements apportés aux fichiers restent locaux jusqu'à ce qu'ils soient enregistrés.

### Forcer l'actualisation

Cliquez sur cette option pour synchroniser le portail web avec votre dossier local.

## <span id="page-16-0"></span>Menu contextuel pour les dossiers

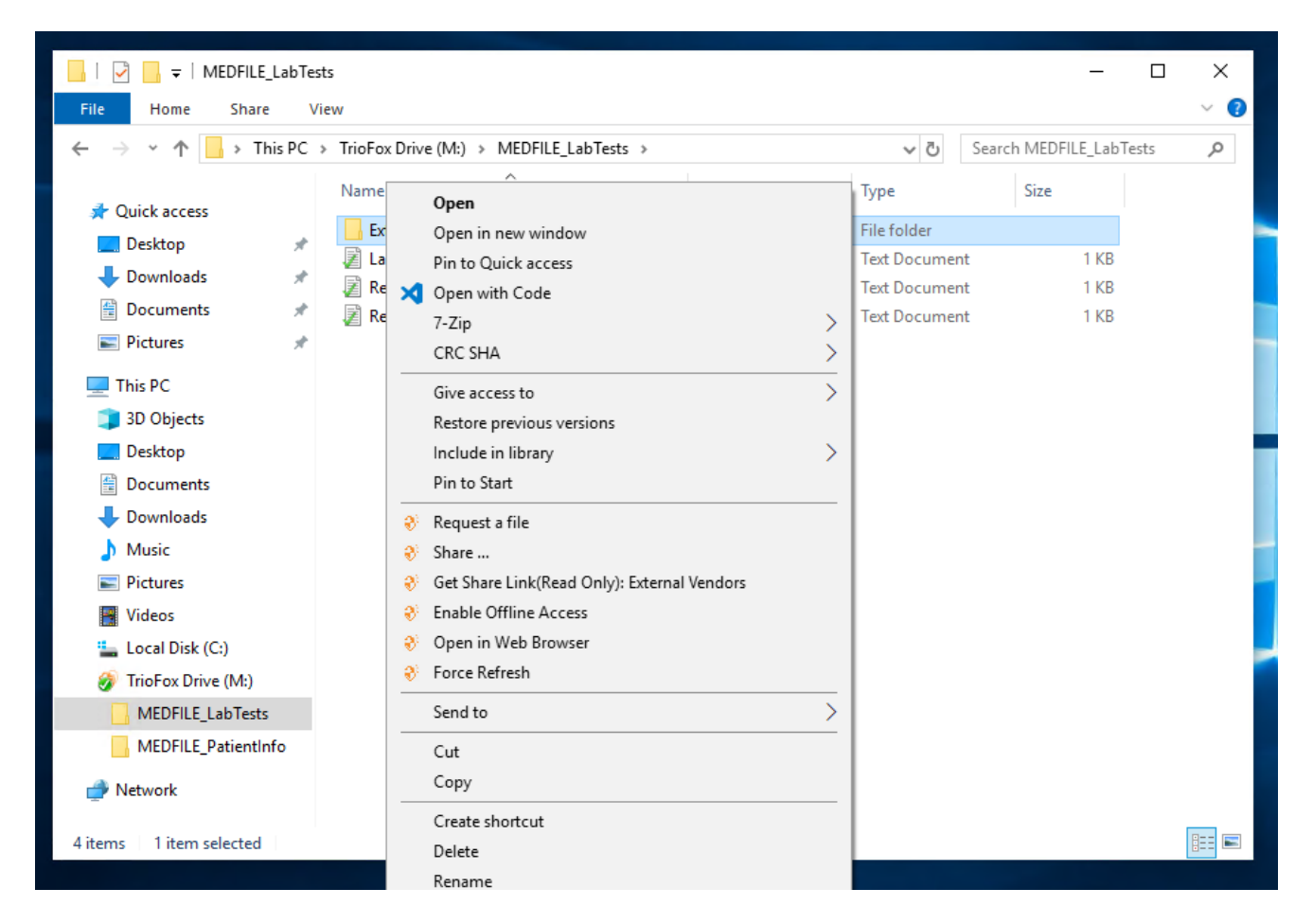

### Demander un fichier

Permet de passer un lien de dossier à un utilisateur et de demander à l'utilisateur de télécharger un fichier. Vous pouvez demander un fichier à partir de plusieurs emails à la fois en les séparant par un ";". Ce lien de téléchargement peut être configuré pour expirer dans un certain temps ou jamais.

### Partager...

Vous permet de partager le dossier avec d'autres personnes par e-mail. De multiples emails peuvent être ajoutés en même temps en les séparant par un ";".

### Get Share Link (lecture seule) :

Permet d'obtenir un lien web en lecture seule vers le dossier. Cette option vous permet de partager un dossier en tant que lien public (lecture seule). Quiconque a le lien peut accéder à ce dossier. Cliquez sur cette option pour copier le lien public dans votre presse-papiers. Une fois que vous cliquez sur "Ok", vous pouvez coller ce lien n'importe où (par exemple, dans les e-mails ou les médias sociaux).

### Activer/Désactiver l'accès hors-ligne

Vous pouvez ici activer l'accès hors-ligne au dossier, afin que le contenu du dossier puisse être pré-récupéré.

### Open in Web Browser

Ouvre un navigateur web et vous emmène dans ce dossier dans le portail Web.

### Forcer l'actualisation

Cliquez ici pour synchroniser le portail web avec votre dossier local.

## <span id="page-17-0"></span>Joindre un dossier à partir de clients

Vous pouvez également joindre un dossier local à partir de ce client.

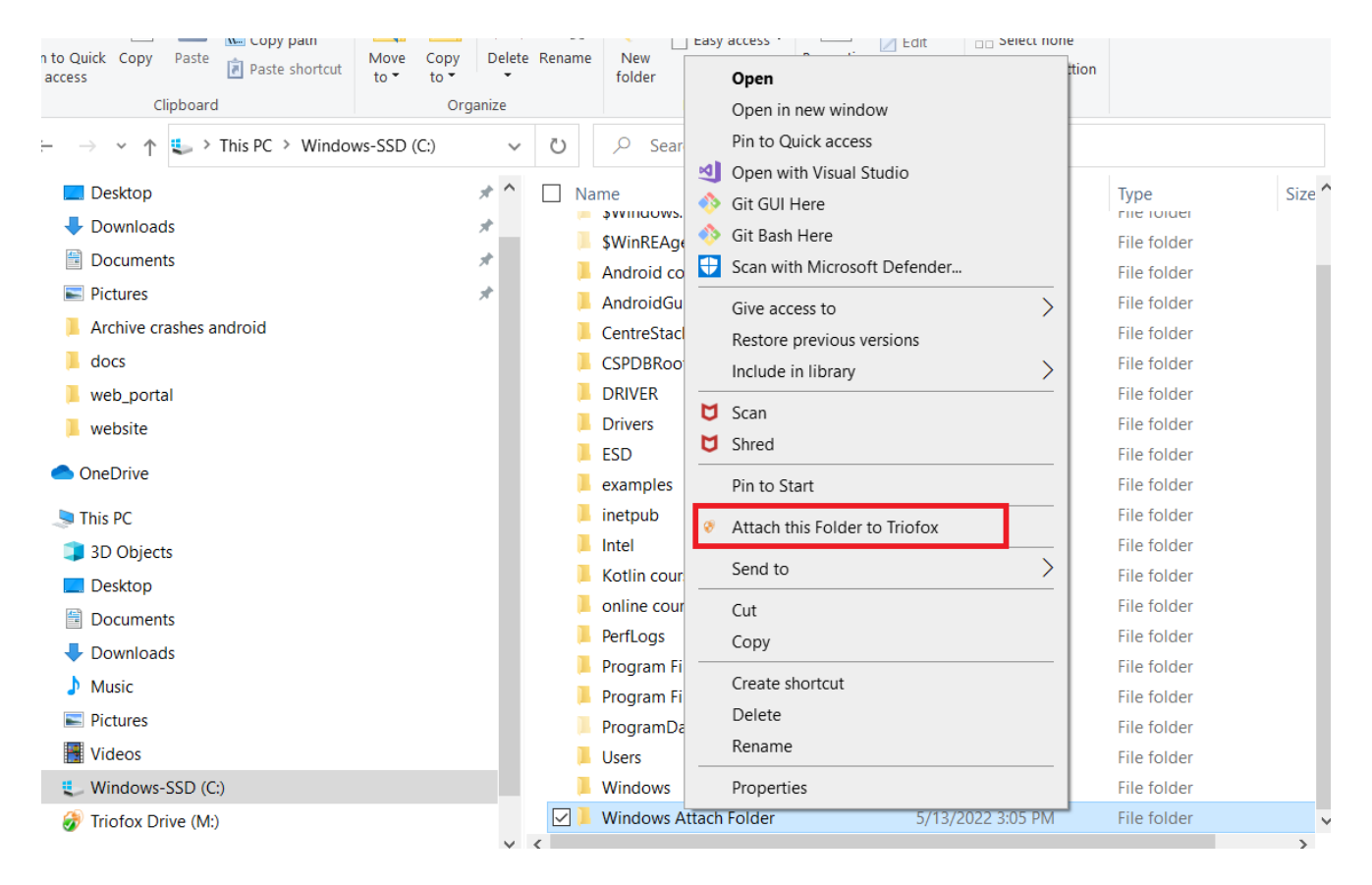

Ces dossiers sont les dossiers locaux du PC/Mac local que les utilisateurs de Triofox ont attachés à Triofox. Une fois qu'un dossier local est joint, un utilisateur peut y

accéder immédiatement dans Triofox. Le dossier local est également synchronisé avec Triofox ("côté nuage").

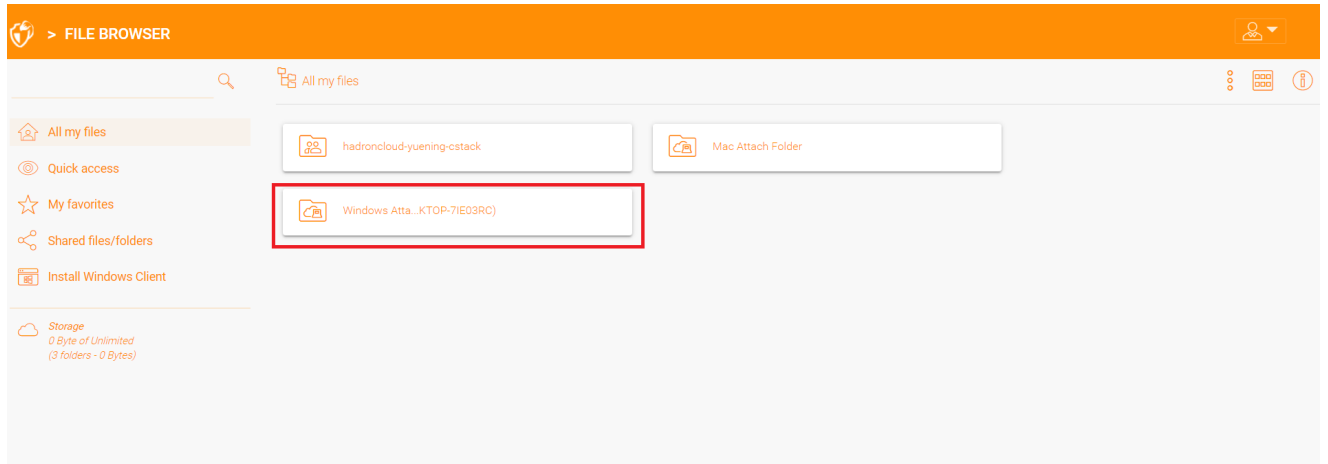

## <span id="page-19-0"></span>Verrouillage des fichiers

L'administrateur du cloud Triofox a l'option d'activer un paramètre qui rend les fichiers automatiquement verrouillés lorsqu'ils sont en cours d'utilisation "verrou distribué automatiquement". Cela empêche plusieurs personnes de mettre à jour le fichier en même temps, ce qui peut conduire à des résultats indésirables.

Quand utiliser le verrouillage automatique et quand utiliser le verrouillage manuel?

Lorsque les fichiers sont verrouillés automatiquement, les mêmes fichiers doivent également être déverrouillés automatiquement. Dans ce cas, l'agent verrouillant le fichier doit maintenir un rythme de coeur sain avec le serveur central Triofox. Si le rythme cardiaque ne peut pas être maintenu, le fichier sera automatiquement déverrouillé. Si vous voulez que le fichier reste verrouillé indépendamment de la situation dans laquelle se trouve la machine de l'agent, un verrou manuel est recommandé. Un fichier verrouillé manuellement doit ensuite être déverrouillé manuellement.

Les fichiers peuvent être verrouillés manuellement. Faites un clic droit sur n'importe quel fichier (1) dans Triofox Cloud Drive, puis sélectionnez "Check Out (Verrouiller) ce fichier" (2) pour basculer entre les états verrouillés et déverrouillés. Cliquez ensuite sur OK dans la fenêtre contextuelle.

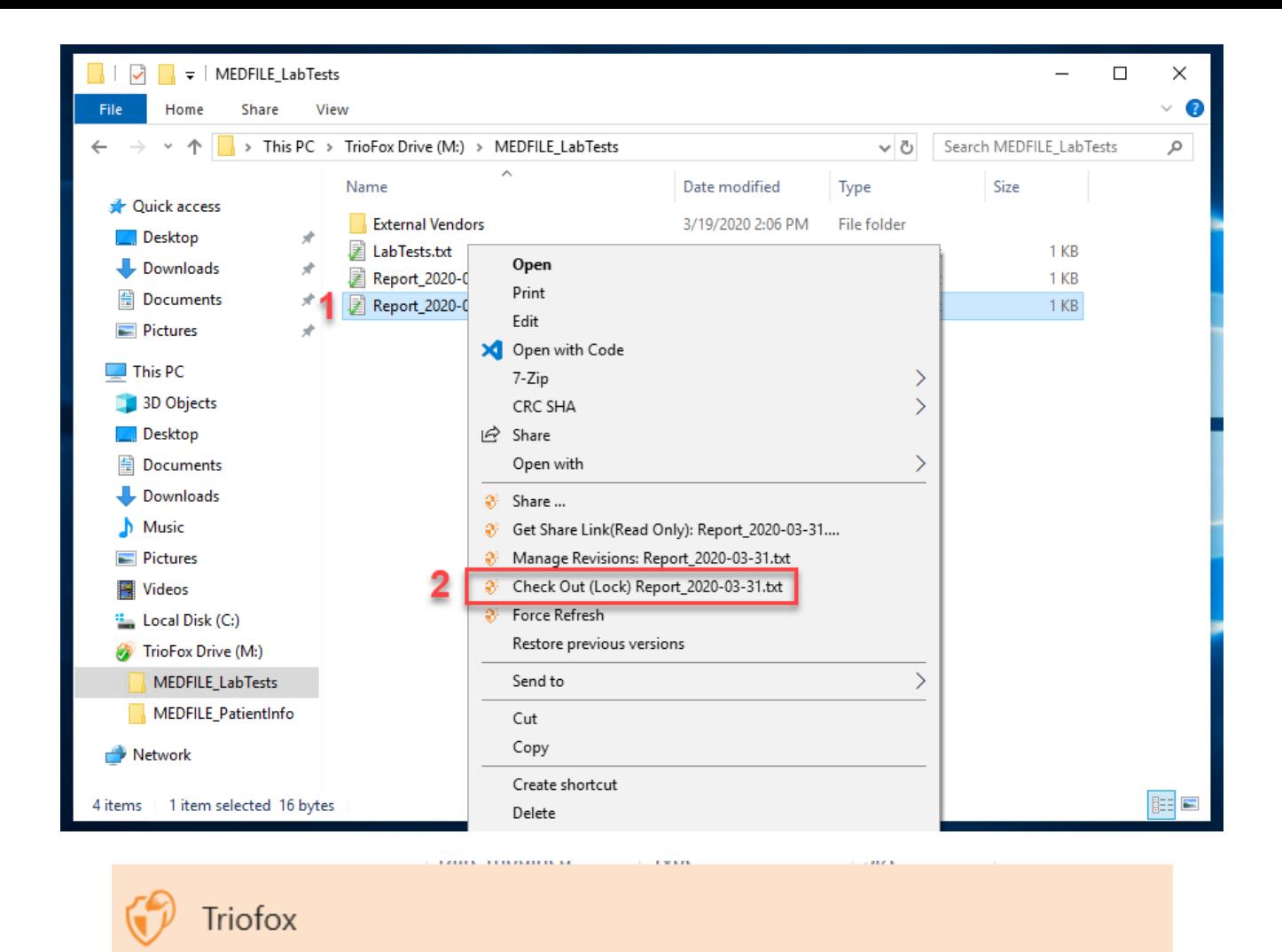

### Check out

Confirm check out the file:M:\AWS\Triofox final.wmv

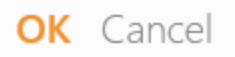

Le menu contextuel permet de verrouiller le fichier. Il restera verrouillé jusqu'à ce que vous le débloquiez. Lorsque vous avez terminé avec le fichier, vous pouvez le

déverrouiller en cliquant avec le bouton droit de la souris sur le fichier et en sélectionnant "Check In" dans le menu contextuel.

## <span id="page-21-0"></span>Accès hors ligne

Les fichiers du disque nuagique ne sont pas entièrement synchronisés par défaut ; seuls les fichiers que vous utilisez sont synchronisés. Cependant, vous pouvez forcer la synchronisation de vos fichiers. Cliquez avec le bouton droit de la souris sur le dossier que vous voulez rendre "Hors ligne" et sélectionnez "Activer l'accès Hors ligne" (1). Après cela, vous pouvez cliquer sur l'icône du lecteur, puis sélectionner "Forcer la synchronisation de tous les dossiers hors ligne" (3) pour synchroniser tous les dossiers que vous avez activés pour un accès hors ligne.

Vous pouvez également mettre en pause la synchronisation des fichiers pendant que vous travaillez dessus. Ceci est également possible via l'icône du disque nuagique. Sélectionnez "Pause Syncing" (2) dans le menu pour mettre temporairement en pause la synchronisation des fichiers. Cela a l'avantage que vous pouvez continuer à travailler sur des documents (brouillons) localement jusqu'à ce que tout soit terminé. Après cela, vous pouvez décocher "Pause" et vous connecter à Triofox Cloud Drive pour télécharger toutes les modifications.

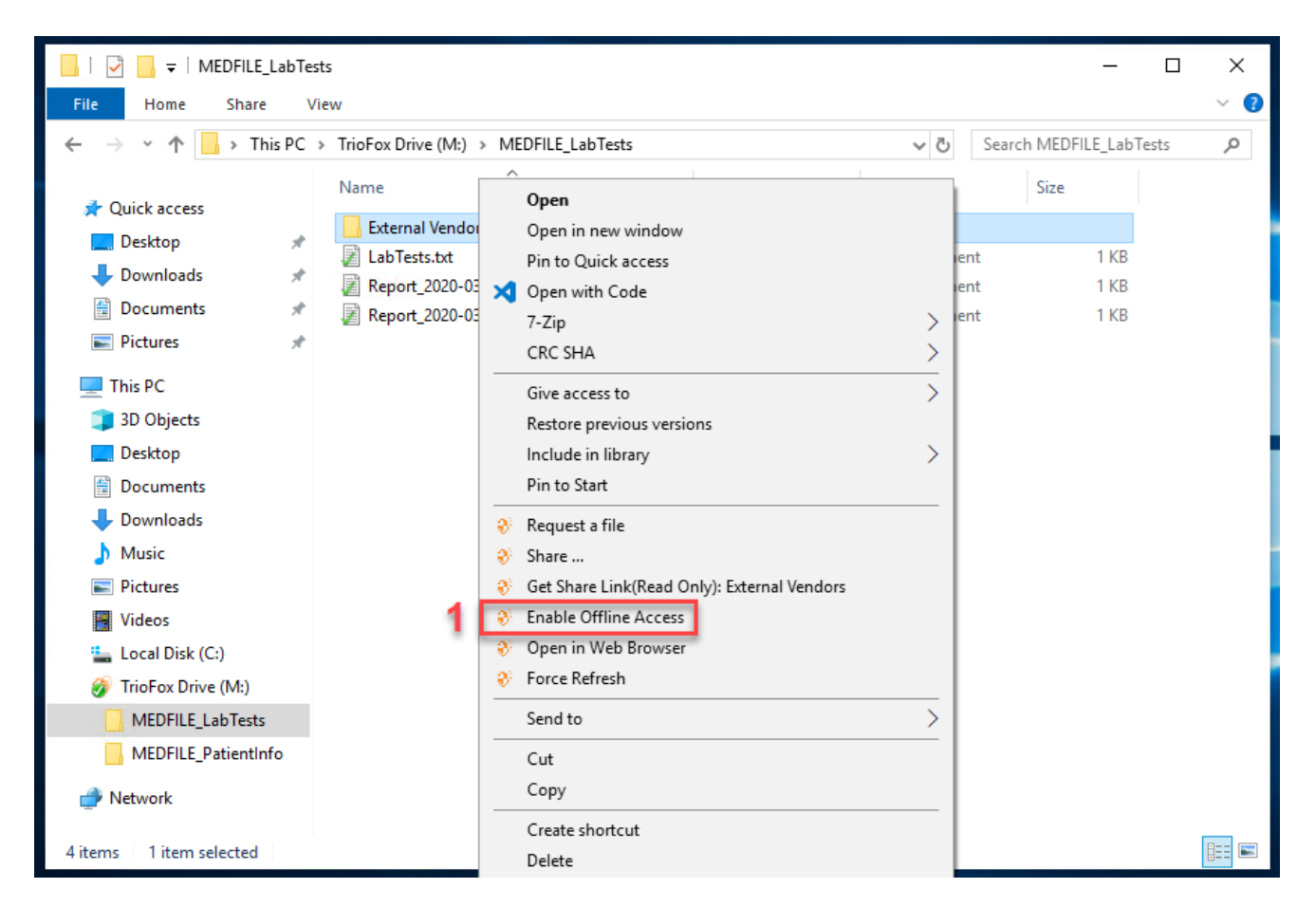

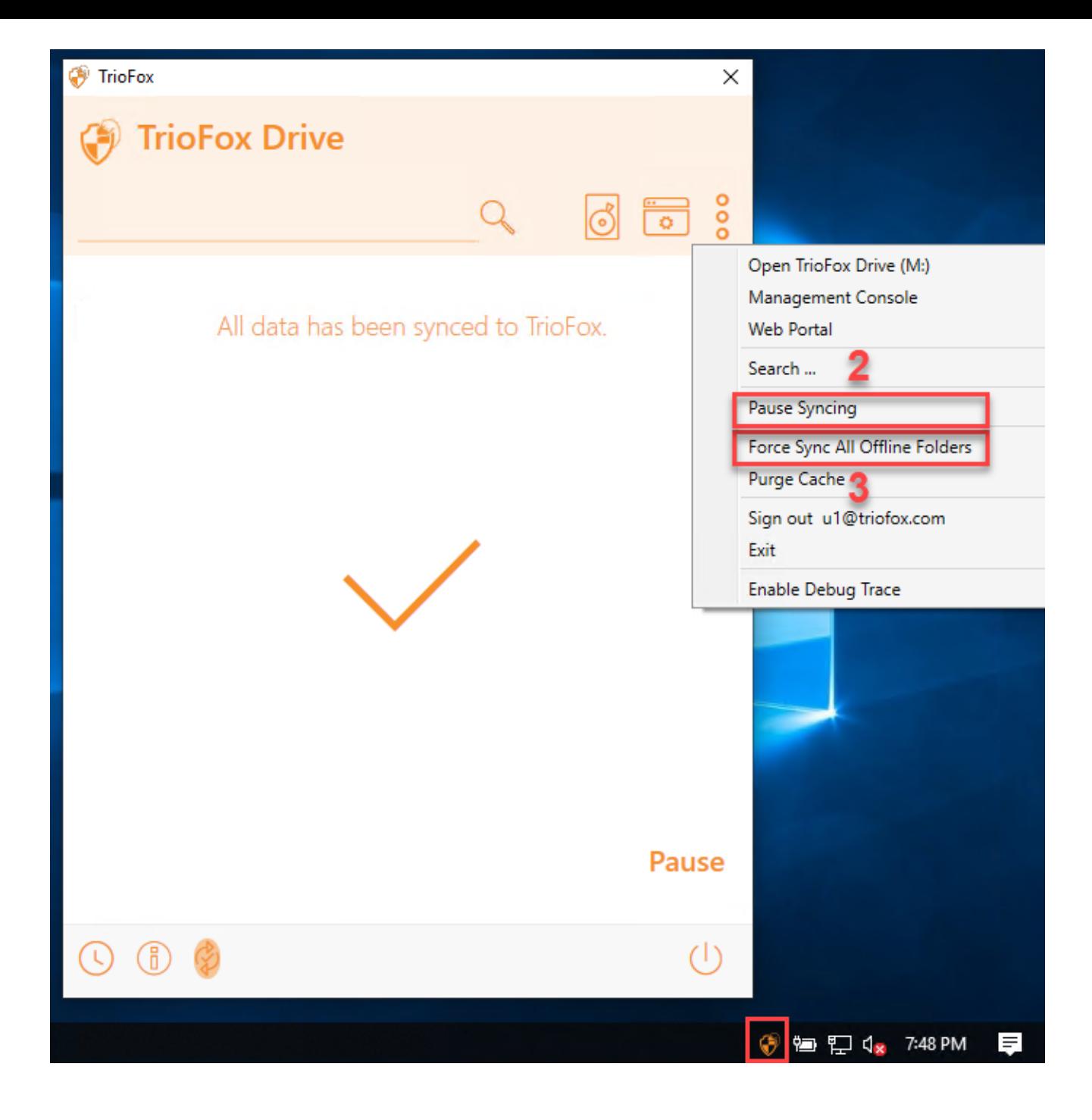

Le client de bureau a une console de gestion qui contrôle le côté client du comportement. La console de gestion peut être lancée à partir de l'icône de la barre d'état système (1). Dans le menu Client, cliquez sur l'icône d'engrenage de la console de gestion (2).

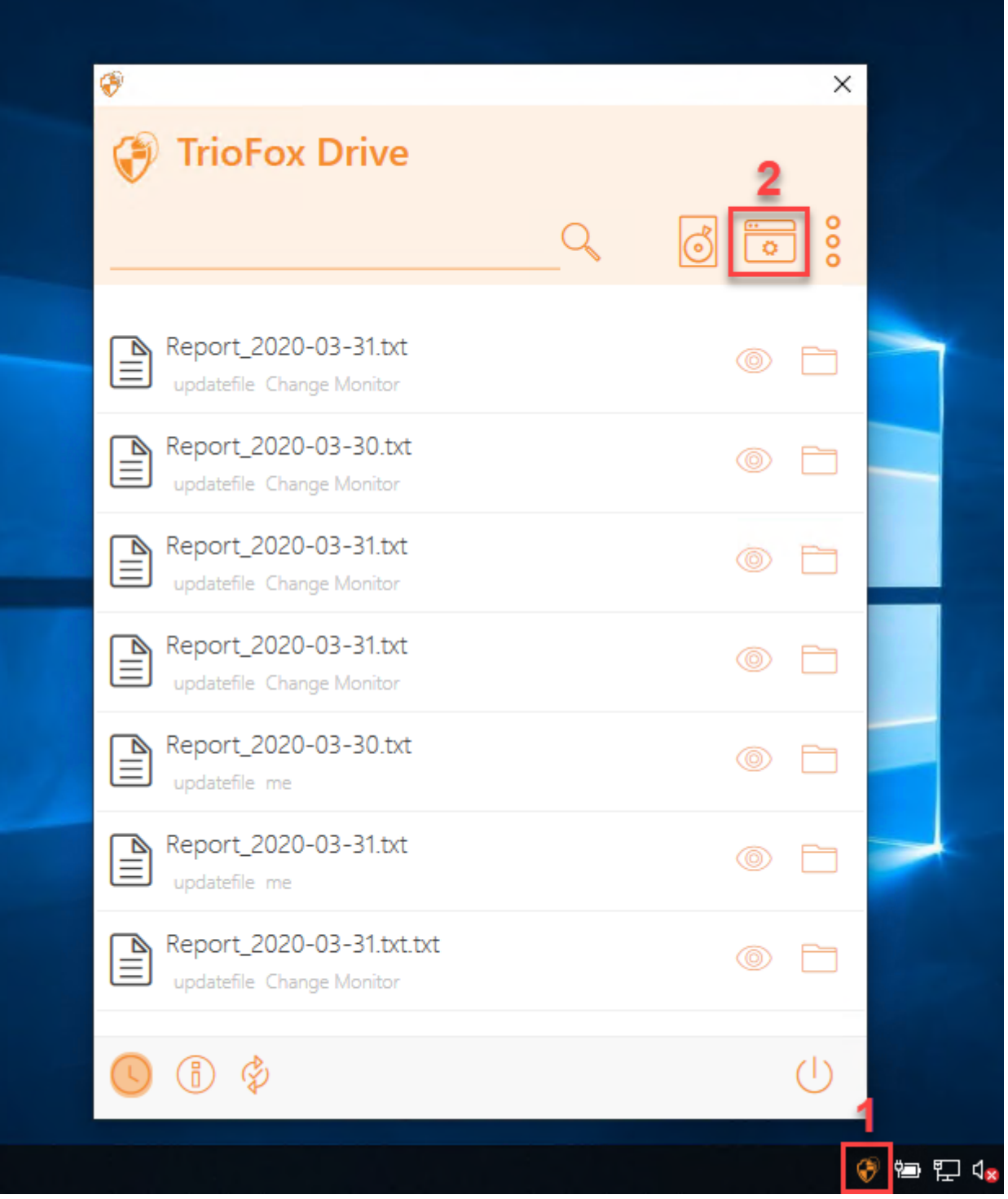

## <span id="page-23-0"></span>Informations sur l'appareil

La page par défaut est la page d'information de l'appareil. Il fournit une vue d'ensemble de l'appareil et inclut des détails tels que le propriétaire de l'appareil, le type de périphérique, le type d'OS, Version du client de l'appareil (numéro de version du

logiciel), Heure de dernière connexion, Statut de synchronisation, Taille du cache, Heure du dernier rapport, et plus encore.

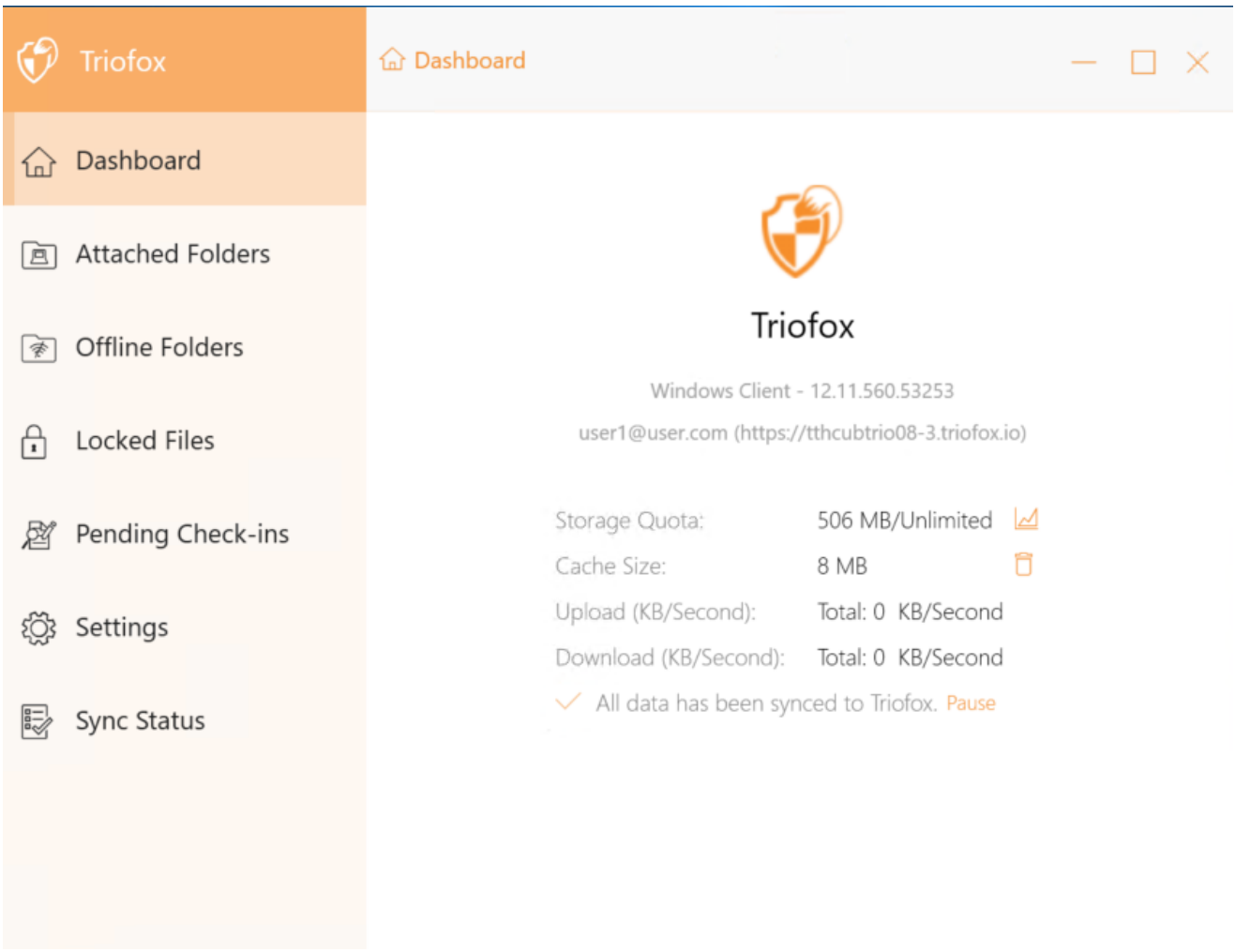

## <span id="page-24-0"></span>Dossiers attachés

Attaché des dossiers locaux qui sont synchronisés avec le Cloud de manière bidirectionnelle.

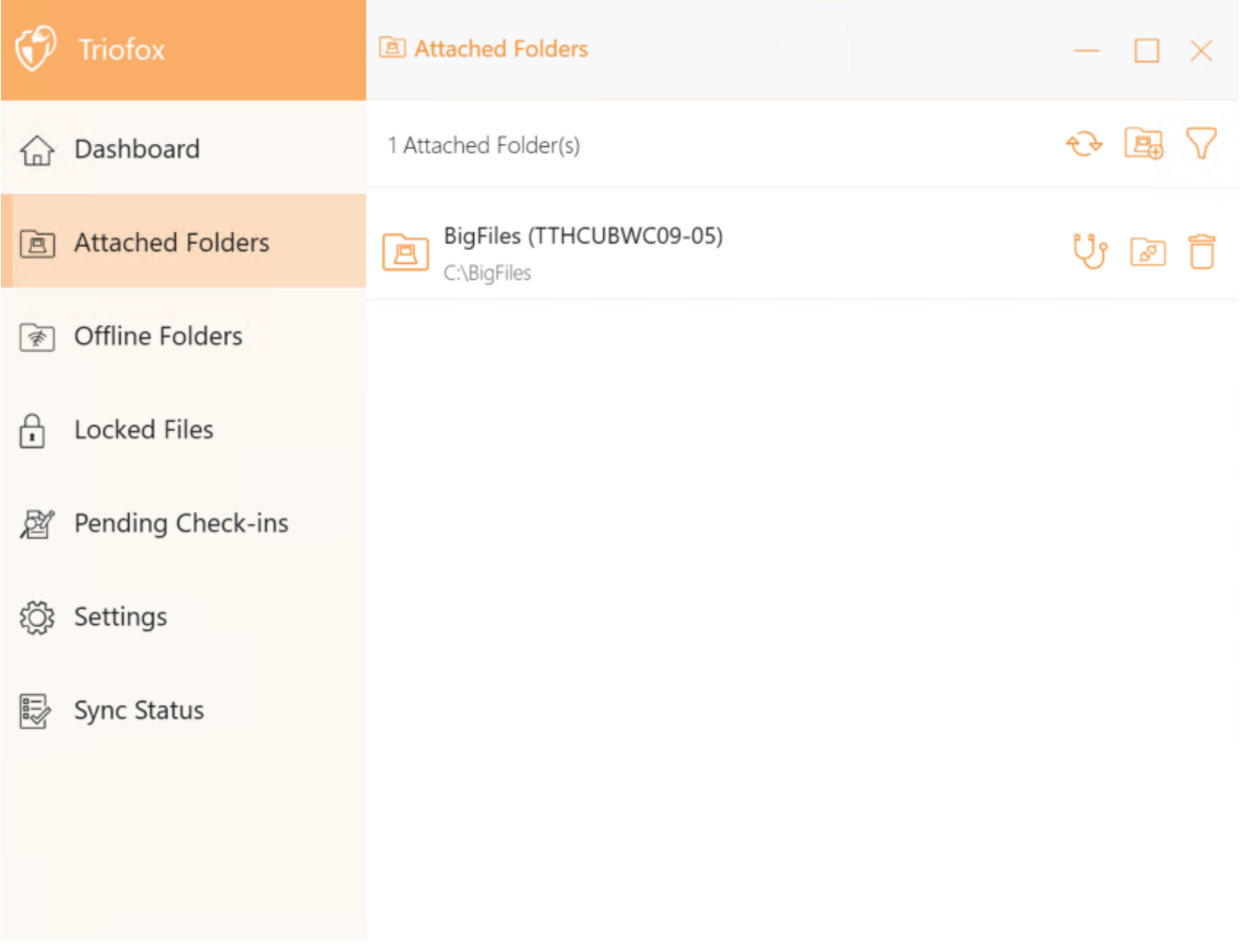

## <span id="page-25-0"></span>Dossiers hors ligne

La plupart des fichiers de votre disque nuagique local sont synchronisés avec des espaces réservés ou des représentations du fichier complet. Cela économise la bande passante et améliore la vitesse car les fichiers ne sont pas entièrement récupérés jusqu'à ce que l'utilisateur y accède. Lorsqu'un dossier est réglé sur "offline", le contenu entier est préextrait immédiatement. Selon la taille, cela peut prendre un certain temps, mais après la synchronisation initiale, les modifications du dossier sont téléchargées si nécessaire pour maintenir le statut hors ligne.

Pour ajouter un dossier hors ligne, sélectionnez Dossiers hors ligne dans le menu console et cliquez sur l'icône "+". Sélectionnez ensuite un dossier à partir des dossiers partagés dans le cloud, cliquez sur Activer l'accès hors ligne, sélectionnez Oui dans la boîte de dialogue de confirmation, et le contenu du dossier est pré-récupéré pour un accès hors ligne.

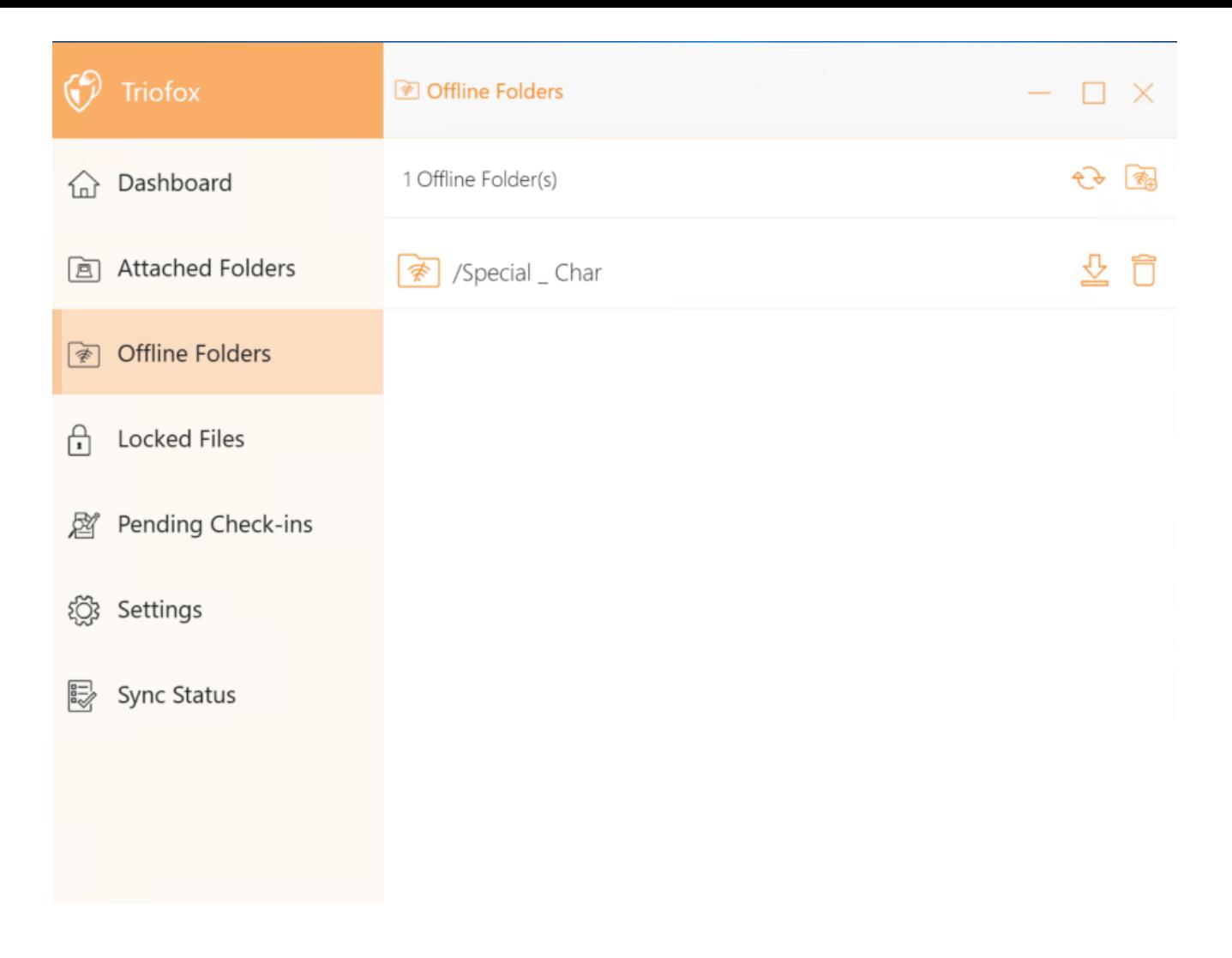

## <span id="page-26-0"></span>Fichiers verrouillés

Un fichier actuellement utilisé est verrouillé. Dans l'image ci-dessous, l'utilisateur a ouvert le document. Lorsqu'un utilisateur modifie le document, le fichier reste verrouillé pendant qu'il est ouvert. Parfois, vous devez cliquer sur le texte "Actualiser" pour voir les fichiers verrouillés dans la vue Fichiers verrouillés. Ces fichiers sont verrouillés sur l'appareil local. Les fichiers verrouillés incluent des fichiers verrouillés automatiquement (par exemple, ouverts dans Word) et des fichiers verrouillés manuellement (par exemple, clic-droit et verrouillés dans le menu contextuel). Si vous voulez forcer le déverrouillage d'un fichier, vous pouvez le faire en utilisant l'icône de verrouillage.

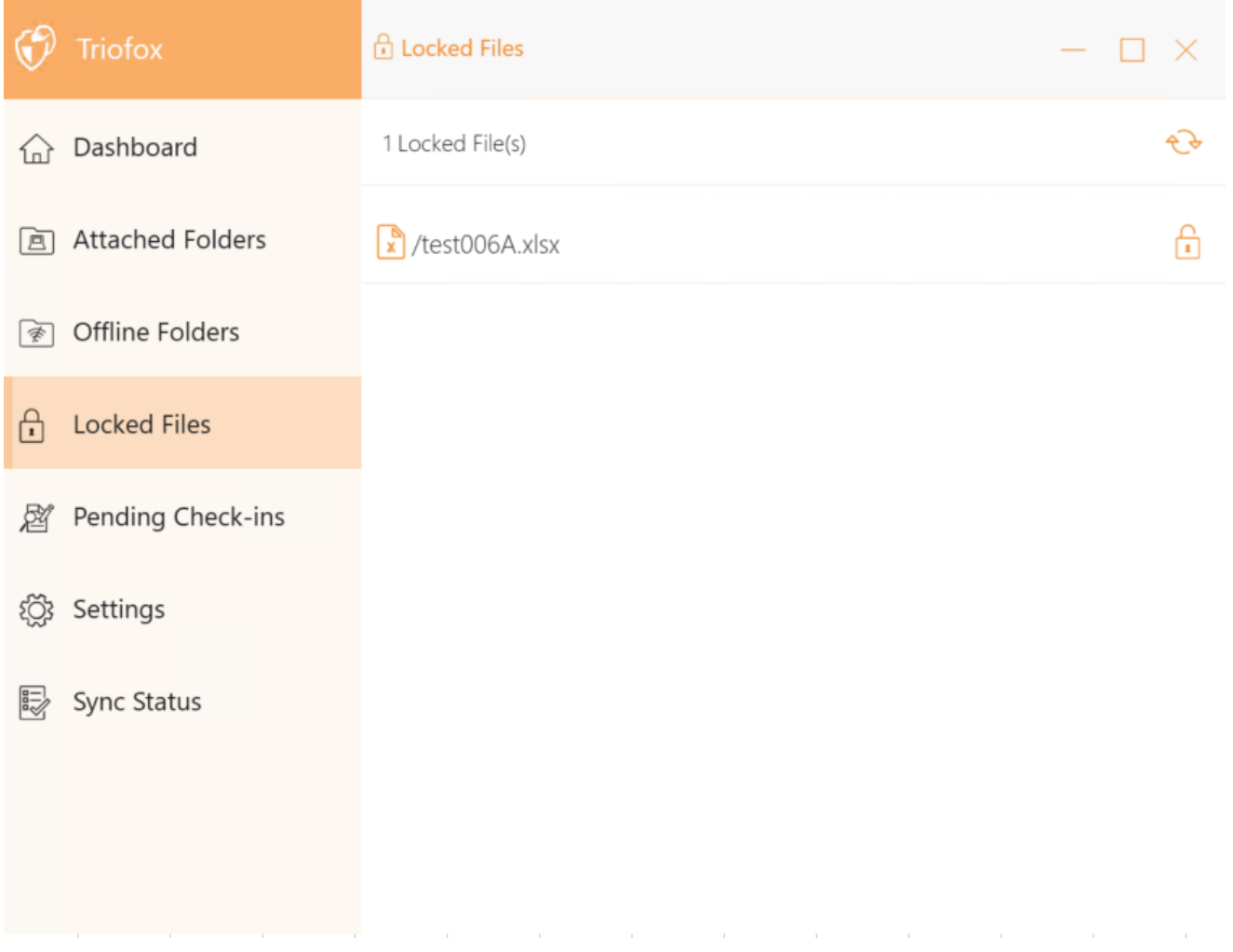

## <span id="page-27-0"></span>Entrées en attente

Les enregistrements en attente sont des fichiers qui ont été déverrouillés manuellement et doivent être vérifiés manuellement pour télécharger les modifications effectuées et les supprimer de la vue Arrivées. D'ici vous pouvez également déverouiller les fichiers en utilisant l'icône en haut à droite et vous pouvez également forcer le déverrouillage de ces fichiers en cliquant sur l'icône d'enregistrement sur chaque fichier de la liste.

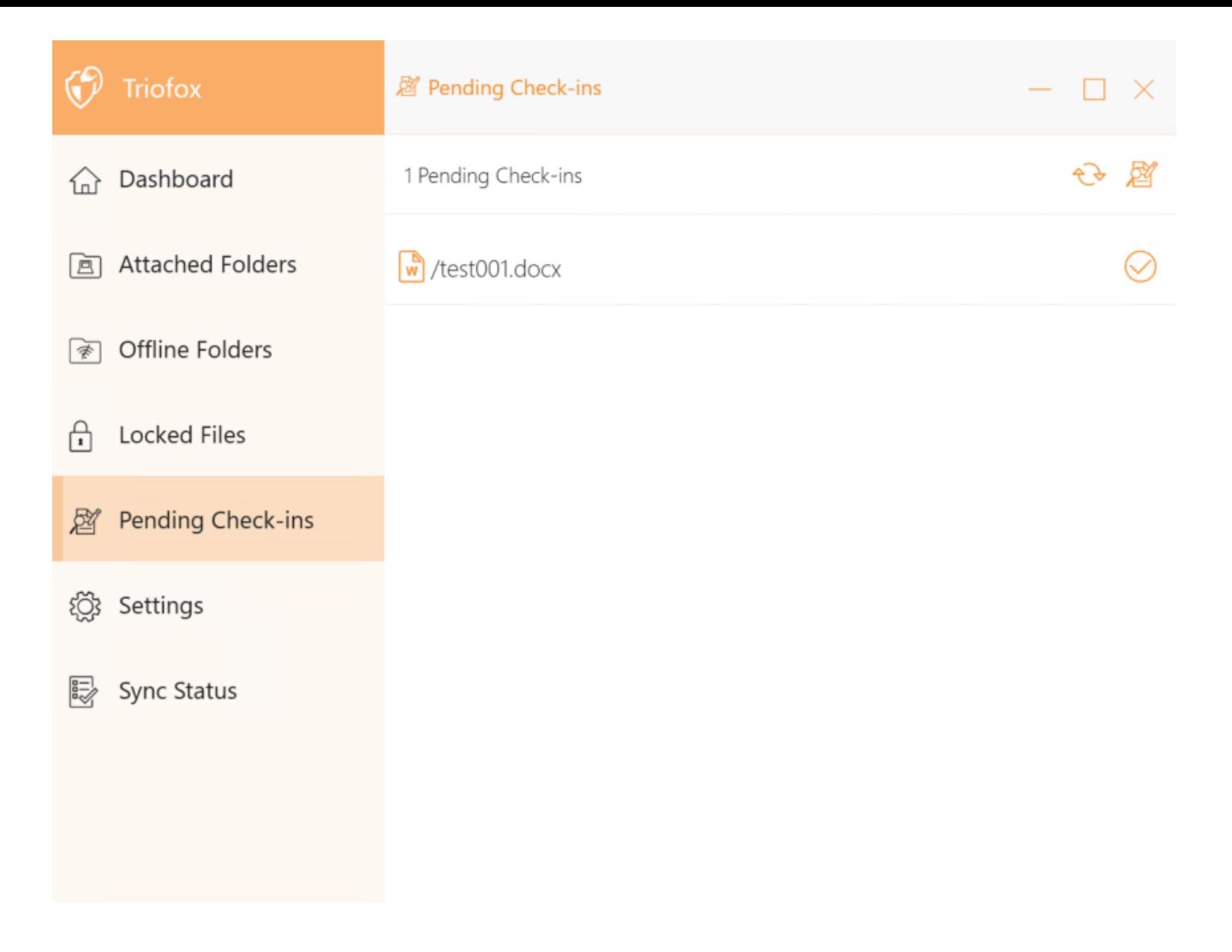

## <span id="page-28-0"></span>Réglages

Les paramètres stockent les différents paramètres côté client qui peuvent être appliqués à l'appareil actuel.

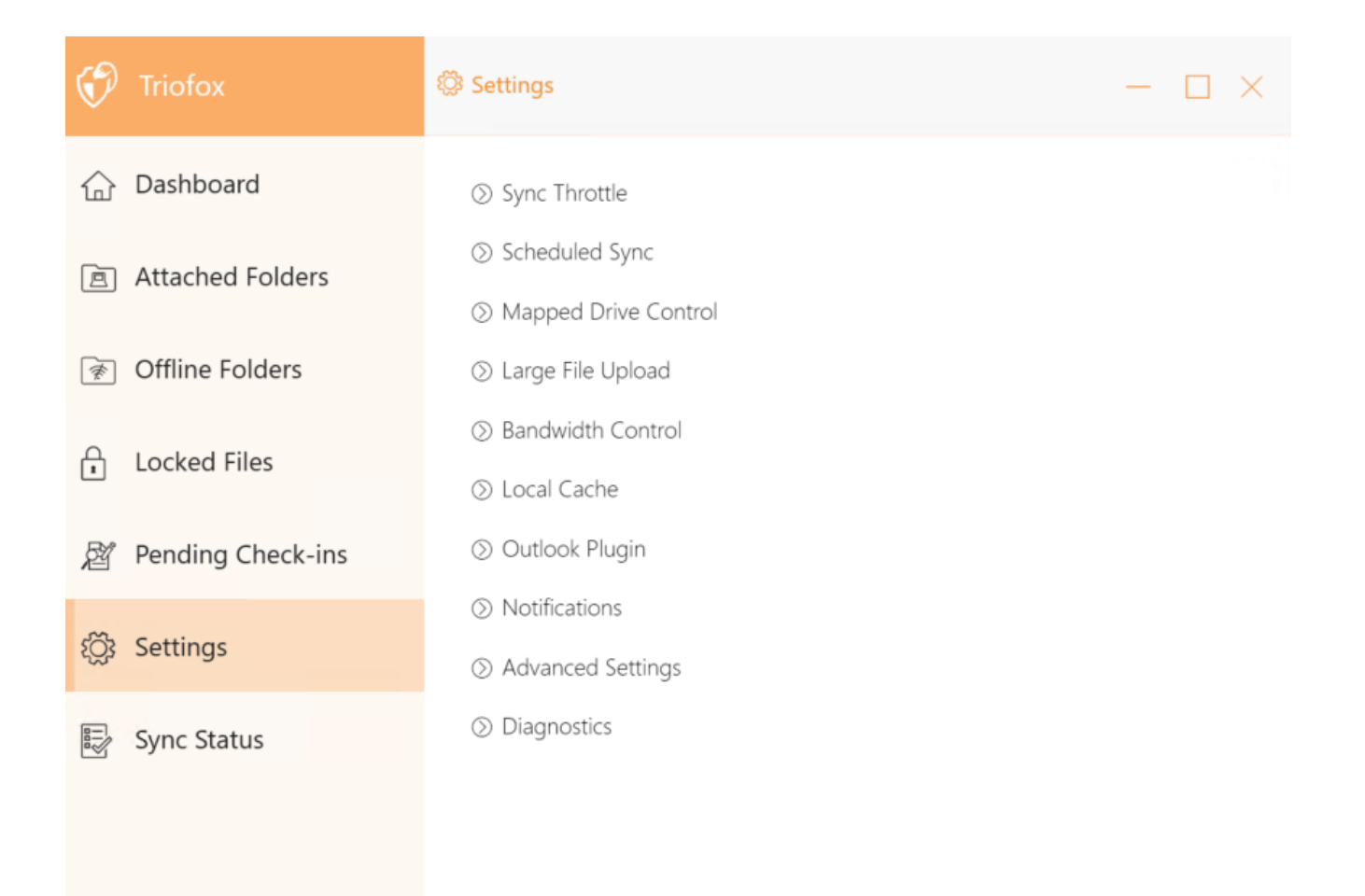

### <span id="page-29-0"></span>Synchronisation des gaz

Faux (par défaut) - Si vrai, la synchronisation et le transfert de fichiers suivront le contrôle de l'accélérateur défini dans cette section.

### <span id="page-29-1"></span>Synchroniser la bande passante d'upload réduite (KB/s, 0-illimité)

0 (par défaut) - Le paramètre par défaut est illimité KB/s, entrez un nombre ici pour réduire la bande passante consommée à la limite définie.

### <span id="page-29-2"></span>Synchroniser la bande passante de téléchargement réduite (KB/s, 0-illimité)

0 (par défaut) - Le paramètre par défaut est illimité KB/s, entrez un nombre ici pour réduire la bande passante consommée à la limite définie.

### <span id="page-29-3"></span>Heure de début de la synchronisation pleine vitesse (par défaut 7:00)

<span id="page-29-4"></span>7 (par défaut) - Ce paramètre représente l'heure (24 heures sur 24) du jour où la synchronisation à pleine vitesse démarre. Normalement, la synchronisation à pleine vitesse est effectuée la nuit lorsque l'utilisation d'Internet est faible.

### Heure d'arrêt à pleine vitesse (défaut 20:00)

20 (par défaut) - Ce paramètre représente l'heure (24 heures sur 24) du jour où la synchronisation à pleine vitesse s'arrêtera - généralement la synchronisation à pleine vitesse est souhaitée du jour au lendemain lorsque l'utilisation d'Internet est faible.

### <span id="page-30-0"></span>Analyser les fichiers locaux et synchroniser vers le cloud si nécessaire

Faux (par défaut) - Le client de bureau construit une base de données d'état décrivant quels fichiers sont synchronisés et lesquels ne le sont pas. Dans le cas où le client de bureau est re-photographié, les informations d'état peuvent être perdues. Cette option permet de scanner et de télécharger des fichiers locaux sur le cloud au besoin. C'est un moyen rapide de reconstruire les informations d'état si les fichiers locaux sont plus précis que les informations dans le cloud.

### <span id="page-30-1"></span>Analyser les fichiers dans le cloud et synchroniser vers le bas si nécessaire

Faux (par défaut) - Le client de bureau construit une base de données d'état décrivant quels fichiers sont synchronisés et lesquels ne le sont pas. Dans le cas où le client de bureau est re-photographié, les informations d'état peuvent être perdues. Cette option permet de scanner et de télécharger des fichiers locaux sur le cloud au besoin. C'est un moyen rapide de reconstruire les informations d'état si les fichiers cloud sont plus précis que les fichiers locaux.

### <span id="page-30-2"></span>Ignorer la notification de changement de fichier factice

Faux (par défaut) - Si cette option est définie à True, aucune notification n'est envoyée pour les fichiers de 0 octets ou les fichiers qui ont reçu une notification de changement du système de fichiers mais qui n'ont pas été modifiés.

### <span id="page-30-3"></span>Synchronisation planifiée

### <span id="page-30-4"></span>Activer la synchronisation planifiée

Faux (par défaut) - Du côté client, en plus d'un lecteur mappé (ou du volume monté de Mac), il y a aussi des fonctionnalités pour la synchronisation des dossiers. Ce paramètre peut être utilisé pour contrôler quand la synchronisation doit se produire. Par exemple, si la société a limité la bande passante Internet, la synchronisation peut être évitée pendant les heures de travail pour économiser la bande passante.

### <span id="page-30-6"></span><span id="page-30-5"></span>Contrôle du lecteur mappé

### Étiquette du disque nuagique

My Cloud Drive (par défaut) - Il s'agit de l'étiquette de lecteur que vous pouvez voir dans l'explorateur Windows.

#### <span id="page-31-0"></span>Lettre du lecteur

M (par défaut) - Il s'agit de l'affectation de lettres de lecteur mappées.

### <span id="page-31-1"></span>Désactiver le montage du lecteur

Faux (par défaut) - Si vrai, aucun disque nuagique ne sera monté sous "Mon ordinateur" pour le client Windows.

### <span id="page-31-2"></span>Créer un raccourci sur le disque nuagique sous Mes Documents

Vrai (par défaut) - Si vrai, il y a un raccourci dans le dossier Mes documents.

### <span id="page-31-3"></span>Contrôle de la bande passante

### <span id="page-31-4"></span>Limite de bande passante de téléchargement (KB/s, 0-illimité)

0 (par défaut) - Ce paramètre est défini à illimité par défaut. Modifiez ce paramètre pour limiter la bande passante de téléchargement au nombre que vous spécifiez en kilo-octets.

### <span id="page-31-5"></span>Limite de bande passante de téléchargement (KB/s, 0-illimité)

0 (par défaut) - Ce paramètre est défini à illimité par défaut. Modifiez ce paramètre pour limiter la bande passante d'envoi au nombre que vous spécifiez en kilo-octets.

### <span id="page-31-6"></span>nombre maximum de threads de transfert de fichier

5 (par défaut) - Utilisez ce paramètre pour restreindre le nombre de threads utilisés lors de la synchronisation.

### <span id="page-31-7"></span>Cache local

### <span id="page-31-8"></span>Répertoire de cache

C:\Users\username\AppData\Local\gteamclient\cache (par défaut) - Utilisez ce paramètre pour changer l'emplacement par défaut du cache.

### <span id="page-31-9"></span>Taille du cache (Mo)

0 (par défaut) - Le paramètre par défaut est zéro, ce qui est illimité. Définissez cette valeur à un autre nombre pour limiter la cache à cette taille en Mo. Vous pouvez désactiver le cache (non recommandé) à partir des paramètres du portail Web dans le tableau de bord du locataire > Rôles.

### <span id="page-32-0"></span>Espace disque libre minimum (GB)

0 (par défaut) - Le paramètre par défaut est zéro, ce qui signifie que le client ne vérifie pas l'espace disque. Définissez cette valeur à un nombre différent pour permettre au client de vérifier l'espace disque libre sur le lecteur où le cache est sauvegardé.

### <span id="page-32-1"></span>**Notifications**

### <span id="page-32-2"></span>Désactiver la notification en mode hors ligne

Faux (par défaut) - Un système qui passe en mode hors ligne envoie une notification par défaut. Changez ceci en True pour masquer cette notification.

### <span id="page-32-3"></span>Désactiver les notifications de changement de fichier

Faux (par défaut) - Lorsque les fichiers sont modifiés par d'autres personnes ou par le même utilisateur mais par une autre machine, une notification de modification de fichier est envoyée. Changez ce paramètre en True pour désactiver cette notification.

### <span id="page-32-4"></span>Désactiver la grande fenêtre de suivi de téléchargement de fichiers

Faux (par défaut) - Lorsque l'explorateur Windows télécharge un fichier volumineux en arrière-plan, une boîte de dialogue de progression de téléchargement de gros fichiers s'affiche. Ce paramètre vous permet de désactiver cette notification.

### <span id="page-32-5"></span>Désactiver le suivi automatique des tâches pour les tâches planifiées

Faux (par défaut) - Si la synchronisation planifiée est activée pour le client, utilisez ce paramètre pour désactiver la notification lorsque les fichiers sont synchronisés.

### <span id="page-32-6"></span>Désactiver la confirmation d'arrêt

False (par défaut) - Lorsque le client de bureau s'éteint, une fenêtre de confirmation de l'arrêt s'affiche. Ce paramètre contrôle si cette fenêtre de confirmation est affichée. Réglez ce paramètre sur True pour cacher la boîte de dialogue de confirmation.

### <span id="page-32-7"></span>Désactiver la confirmation du déplacement du dossier

Faux (par défaut) - Une boîte de dialogue de confirmation s'affiche lors du déplacement de fichiers/dossiers. Définir à True pour masquer la boîte de dialogue de confirmation.

### <span id="page-33-0"></span>Paramètres avancés

### <span id="page-33-1"></span>Activer l'ouverture en place des fichiers zip et exe

Faux (par défaut) - Par défaut, le client Windows ne permet pas à l'utilisateur d'ouvrir directement des fichiers zip sur le disque M monté. C'est parce que lorsque vous ouvrez un fichier ZIP, cela signifie que vous devez d'abord télécharger le fichier zip entier dans le cache. Si le fichier zip est volumineux, le téléchargement génère beaucoup de trafic réseau et ralentit l'Explorateur Windows. Changez ce paramètre en True si vous voulez que les utilisateurs puissent ouvrir des fichiers zip dans le lecteur M. Le paramètre suivant détermine la limite de taille de cette fonctionnalité.

### <span id="page-33-2"></span>Max. la taille du fichier zip permet d'ouvrir en place (MB)

Ceci définit la taille maximale du fichier zip que l'utilisateur est autorisé à ouvrir. Il est conçu pour empêcher l'Explorateur utilisateur/Windows de télécharger de très gros fichiers zip. Par défaut, il est de 20M. Si l'administrateur active l'ouverture de fichier zip inplace, seuls les fichiers d'une taille de 20M peuvent être ouverts.

### <span id="page-33-3"></span>Toujours autoriser l'aperçu de l'image

Faux (par défaut) - Si cette option est activée, les vignettes d'aperçu seront générées pour vos fichiers locaux. Cela consomme beaucoup de bande passante pour le téléchargement inutile des fichiers image.

### <span id="page-33-4"></span>Activer le mode réseau lent

Faux (par défaut) - Aucune information supplémentaire.

### <span id="page-33-5"></span>Garder la machine en veille lorsque la tâche est en cours d'exécution

Vrai (par défaut) - La nuit est généralement un bon moment pour transférer des fichiers à pleine vitesse. Cependant, il peut arriver que la machine entre dans un mode veille qui empêche le transfert de fichiers. Ce paramètre peut empêcher l'activation du mode veille.

### <span id="page-33-6"></span>Monter le lecteur dans l'espace global

Faux (par défaut) - Un lecteur monté dans l'espace global n'est pas soumis aux restrictions du contrôle du compte utilisateur (UAC), comme lorsque les applications héritées doivent s'exécuter avec des privilèges d'administration et ne peuvent pas voir le lecteur protégé par UAC. Par contre, sont visibles pour tous les autres utilisateurs qui se connectent à la même machine Windows en même temps.

### <span id="page-34-0"></span>Télécharger les fichiers cachés

Faux (par défaut) - changer ce paramètre à True si vous voulez télécharger des fichiers cachés sur le cloud.

### <span id="page-34-1"></span>Télécharger des fichiers système

False (par défaut) - Changez ce paramètre en True si vous voulez télécharger des fichiers système sur le cloud.

### <span id="page-34-2"></span>Utilisez Volume Shadow-Copy pour télécharger des fichiers qui sont constamment consultés

Faux (par défaut) - Par défaut, un fichier ouvert actif n'est pas téléchargé tant qu'il n'est pas fermé. Ce paramètre remplace ce comportement afin que tous les fichiers soient téléchargés indépendamment de leur statut ouvert.

### <span id="page-34-3"></span>**Diagnostics**

### <span id="page-34-4"></span>Garder les traces d'audit pendant (jours, 0=jamais purge)

5 (par défaut) - Ce paramètre détermine le nombre de jours pour conserver les traces d'audit.

### <span id="page-34-5"></span>Niveau de Trace (Désactiver, Journaliser les erreurs, Journaliser les avertissements, Journaliser toutes)

Désactivé (par défaut) - par défaut, le niveau de trace est désactivé. Il peut être changé pour les niveaux affichés.

## <span id="page-34-6"></span>État de la synchronisation

Le statut de synchronisation peut afficher les tâches en cours d'exécution sur l'appareil local actuel.

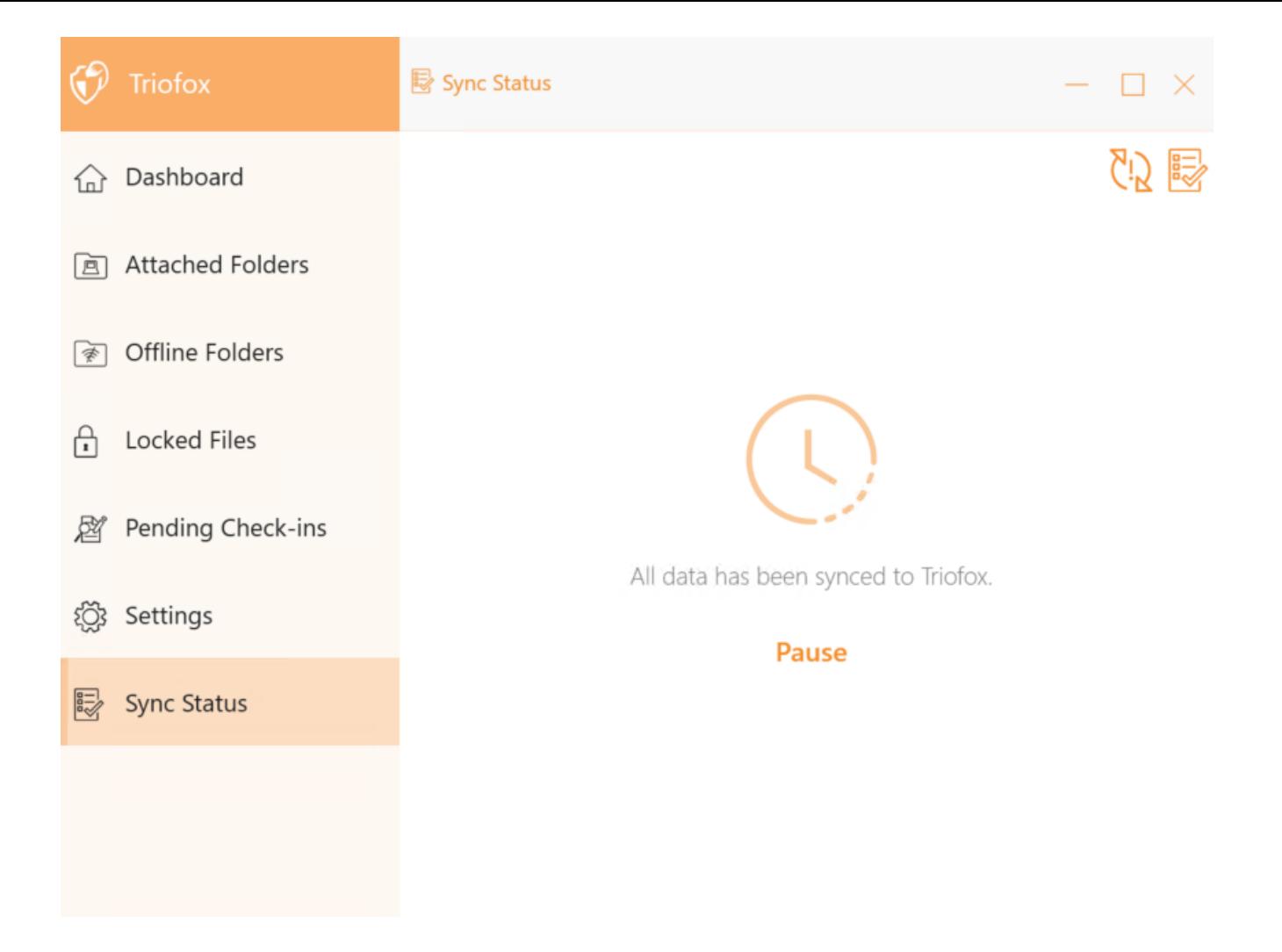

### <span id="page-35-0"></span>Gestionnaire de Tâches

Vous pouvez accéder au Gestionnaire des tâches en utilisant l'icône en haut à droite de l'état de synchronisation. Ici, vous pouvez surveiller le transfert de tâches, par exemple les mises à jour du système, les aperçus de l'explorateur, la synchronisation du système.

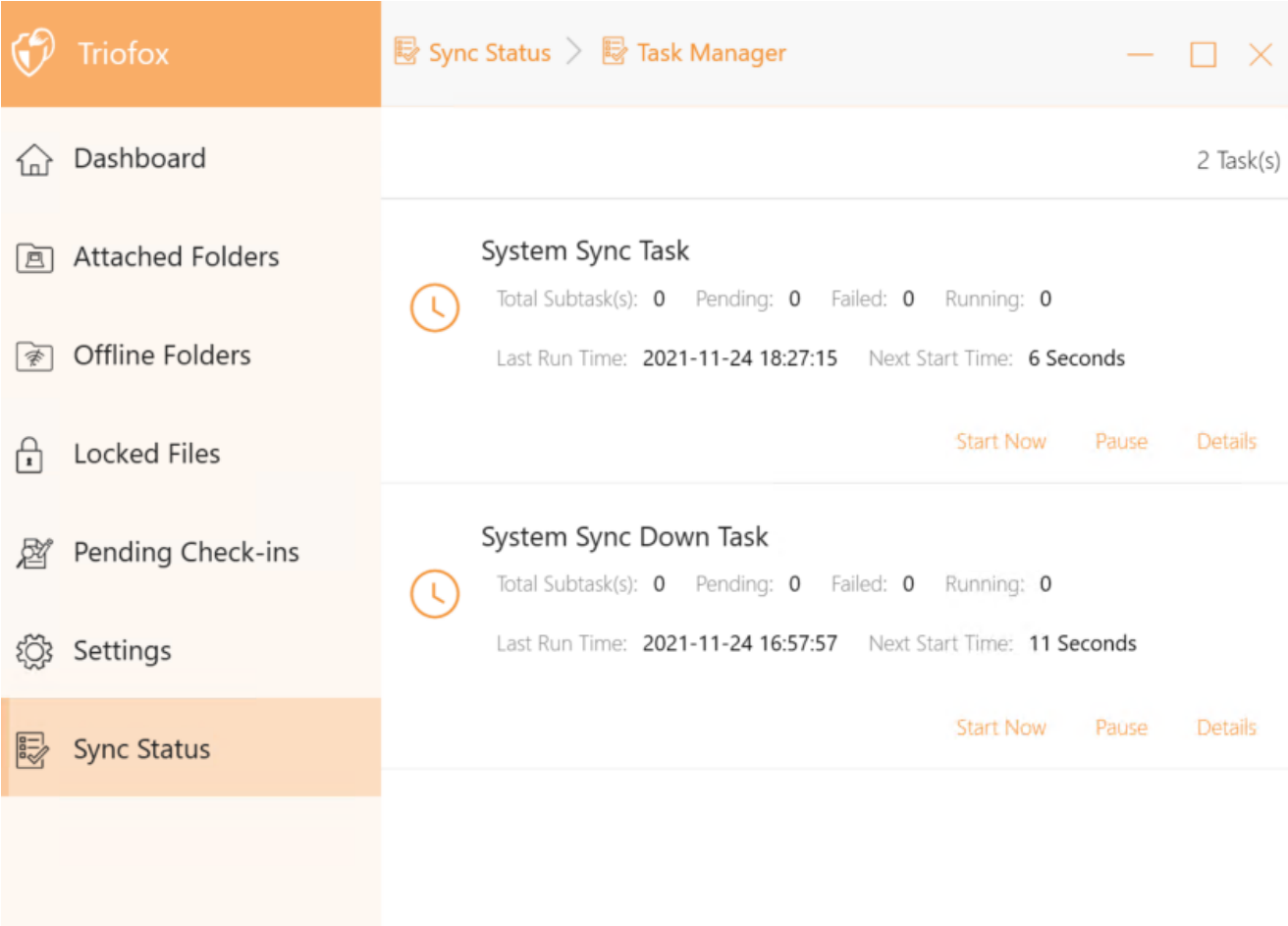